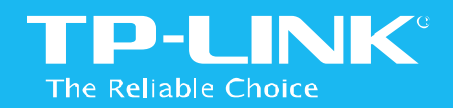

# Easy Wi-Fi Extension Flexible Placement AC 1900 Wi-Fi Range Extender RE580D

1910011262 REV 1.0.0

### **COPYRIGHT & TRADEMARKS**

Specifications are subject to change without notice.  $\mathbf{TP}\text{-}\mathbf{LINK}^*$  is a registered trademark of TP-LINK TECHNOLOGIES CO., LTD. Other brands and product names are trademarks or registered trademarks of their respective holders.

No part of the specifications may be reproduced in any form or by any means or used to make any derivative such as translation, transformation, or adaptation without permission from TP-LINK TECHNOLOGIES CO., LTD. Copyright ©2015 TP-LINK TECHNOLOGIES CO., LTD.

All rights reserved.

**[http://www.tp-link.com](http://www.tp-link.com/)**

## **FCC STATEMENT**

# **FC**

This equipment has been tested and found to comply with the limits for a Class B digital device, pursuant to part 15 of the FCC Rules. These limits are designed to provide reasonable protection against harmful interference in a residential installation. This equipment generates, uses and can radiate radio frequency energy and, if not installed and used in accordance with the instructions, may cause harmful interference to radio communications. However, there is no guarantee that interference will not occur in a particular installation. If this equipment does cause harmful interference to radio or television reception, which can be determined by turning the equipment off and on, the user is encouraged to try to correct the interference by one or more of the following measures:

- Reorient or relocate the receiving antenna.
- Increase the separation between the equipment and receiver.
- Connect the equipment into an outlet on a circuit different from that to which the receiver is connected.
- Consult the dealer or an experienced radio/ TV technician for help.

This device complies with part 15 of the FCC Rules. Operation is subject to the following two conditions:

- This device may not cause harmful interference.
- This device must accept any interference received, including 2) interference that may cause undesired operation.
- Any changes or modifications not expressly approved by the party

responsible for compliance could void the user's authority to operate the equipment.

Note: The manufacturer is not responsible for any radio or tv interference caused by unauthorized modifications to this equipment. Such modifications could void the user's authority to operate the equipment.

## **FCC RF Radiation Exposure Statement**

This equipment complies with FCC RF radiation exposure limits set forth for an uncontrolled environment. This device and its antenna must not be colocated or operating in conjunction with any other antenna or transmitter.

"To comply with FCC RF exposure compliance requirements, this grant is applicable to only Mobile Configurations. The antennas used for this transmitter must be installed to provide a separation distance of at least 26 cm from all persons and must not be co-located or operating in conjunction with any other antenna or transmitter."

This device is restricted in indoor environment only.

## **CE Mark Warning**  $C<sub>1588</sub>$

This is a class B product. In a domestic environment, this product may cause radio interference, in which case the user may be required to take adequate measures.

### **RF Exposure Information**

This device meets the EU requirements (1999/519/EC) on the limitation of exposure of the general public to electromagnetic fields by way of health protection.

The device complies with RF specifications when the device used at 20 cm from your body.

### **National Restrictions**

This device is intended for home and office use in all EU countries (and other countries following the EU directive 1999/5/EC) without any limitation except for the countries mentioned below:

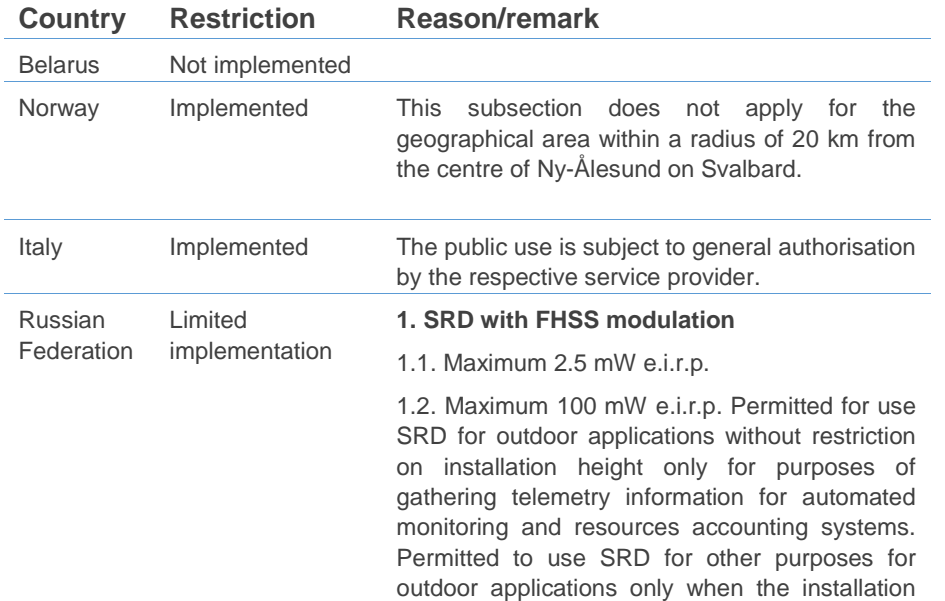

height is not exceeding 10 m above the ground

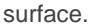

1.3.Maximum 100 mW e.i.r.p. Indoor applications.

**2. SRD with DSSS and other than FHSS wideband modulation** 

2.1. Maximum mean e.i.r.p. density is 2 mW/MHz. Maximum 100 mW e.i.r.p.

2.2. Maximum mean e.i.r.p. density is 20 mW/MHz. Maximum 100 mW e.i.r.p. It is permitted to use SRD for outdoor applications only for purposes of gathering telemetry information for automated monitoring and resources accounting systems or security systems.

2.3. Maximum mean e.i.r.p. density is 10 mW/MHz. Maximum 100 mW e.i.r.p. Indoor applications.

Ukraine **Limited implementation** e.i.r.p. ≤100 mW with built-in antenna with amplification factor up to 6 dBi.

ATTENTION: Due to EU law, the country settings must be identical to the country where the device is operating (important due to non-harmonised frequencies in the EU).

Restricted to indoor use.

### **Canadian Compliance Statement**

This device complies with Industry Canada license-exempt RSSs. Operation is subject to the following two conditions:

1) This device may not cause interference, and

2) This device must accept any interference, including interference that may cause undesired operation of the device.

Le présent appareil est conforme aux CNR d'Industrie Canada applicables aux appareils radio exempts de licence. L'exploitation est autorisée aux deux conditions suivantes :

- $\left( \begin{matrix} 1 \end{matrix} \right)$ l'appareil nedoit pas produire de brouillage, et
- l'utilisateur de l'appareil doit accepter tout brouillage radioélectrique  $(2)$ subi, même si le brouillage est susceptible d'en compromettre le fonctionnement.

This radio transmitter (IC: 8853A-RE580D / Model: RE580D) has been approved by Industry Canada to operate with the antenna types listed below with the maximum permissible gain indicated. Antenna types not included in this list (Appendix), having a gain greater than the maximum gain indicated for that type, are strictly prohibited for use with this device.

Le présent émetteur radio (IC: 8853A-RE580D / Model: RE580D) a été approuvé par Industrie Canada pour fonctionner avec les types d'antenne énumérés ci-dessous et ayant un gain admissible maximal. Les types d'antenne non inclus dans cette liste (Annexe), et dont le gain est supérieur au gain maximal indiqué, sont strictement interdits pour l'exploitation de l'émetteur.

### Caution:

- 1) The device for operation in the band 5150-5250 MHz is only for indoor use to reduce the potential for harmful interference to co-channel mobile satellite systems;
- The maximum antenna gain permitted for devices in the band 5725- 2)

5850 MHz shall be such that the equipment still complies with the e.i.r.p. limits specified for point-to-point and non-point-to-point operation as appropriate; and

Users should also be advised that high-power radars are allocated as primary users (i.e. priority users) of the bands 5650-5850 MHz and that these radars could cause interference and/or damage to LE-LAN devices.

### Avertissement:

- Les dispositifs fonctionnant dans la bande 5150-5250 MHz sont réservés uniquement pour une utilisation à l'intérieur afin de réduire les risques de brouillage préjudiciable aux systèmes de satellites mobiles utilisant les mêmes canaux;
- Le gain maximal d'antenne permis (pour les dispositifs utilisant la bande de 5725 à 5 850 MHz) doit être conforme à la limite de la p.i.r.e. spécifiée pour l'exploitation point à point et l'exploitation non point à point, selon le cas;
- De plus, les utilisateurs devraient aussi être avisés que les utilisateurs 3) de radars de haute puissance sont désignés utilisateurs principaux (c. à-d., qu'ils ont la priorité) pour les bandes 5650-5850 MHz et que ces radars pourraient causer du brouillage et/ou des dommages aux dispositifs LAN-EL.

### **Radiation Exposure Statement:**

This equipment complies with IC radiation exposure limits set forth for an uncontrolled environment. This equipment should be installed and operated with minimum distance 32cm between the radiator & your body.

### Déclaration d'exposition aux radiations:

Cet équipement est conforme aux limites d'exposition aux rayonnements IC établies pour un environnement non contrôlé. Cet équipement doit être installé et utilisé avec un minimum de 32 cm de distance entre la source de rayonnement et votre corps.

### **Industry Canada Statement**

CAN ICES-3 (B)/NMB-3(B)

### **Korea Warning Statements**

당해 무선설비는 운용중 전파혼신 가능성이 있음.

### **NCC Notice & BSMI Notice**

注意!

依據 低功率電波輻射性電機管理辦法

第十二條 經型式認證合格之低功率射頻電機,非經許可,公司、商號或使用 者均不得擅自變更頻率、加大功率或變更原設計之特性或功能。

第十四條 低功率射頻電機之使用不得影響飛航安全及干擾合法通行;經發現 有干擾現象時,應立即停用,並改善至無干擾時方得繼續使用。前項合法通 信,指依電信規定作業之無線電信。低功率射頻電機需忍受合法通信或工業、 科學以及醫療用電波輻射性電機設備之干擾。

減少電磁波影響,請妥適使用。

## 安全諮詢及注意事項

- 請使用原裝電源供應器或只能按照本產品注明的電源類型使用本產品。
- 清潔本產品之前請先拔掉電源線。請勿使用液體、噴霧清潔劑或濕布進行 清潔。
- 注意防潮,請勿將水或其他液體潑灑到本產品上。
- 插槽與開口供通風使用,以確保本產品的操作可靠並防止過熱,請勿堵塞 或覆蓋開口。
- 請勿將本產品置放於靠近熱源的地方。除非有正常的通風,否則不可放在 密閉位置中。
- 請不要私自打開機殼,不要嘗試自行維修本產品,請由授權的專業人士進 行此項工作。

Продукт сертифіковано згідно с правилами системи УкрСЕПРО на відповідність вимогам нормативних документів та вимогам, що передбачені чинними законодавчими актами України.

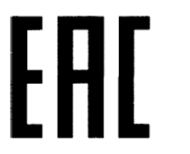

### **Safety Information**

- When product has power button, the power button is one of the way to shut off the product; when there is no power button, the only way to completely shut off power is to disconnect the product or the power adapter from the power source.
- Don't disassemble the product, or make repairs yourself. You run the risk of electric shock and voiding the limited warranty. If you need service, please contact us.
- Avoid water and wet locations.
- Adapter shall be installed near the equipment and shall be easily accessible.
- The plug considered as disconnect device of adapter.
	-
- Use only power supplies which are provided by manufacturer and in the original packing of this product.

This product can be used in the following countries:

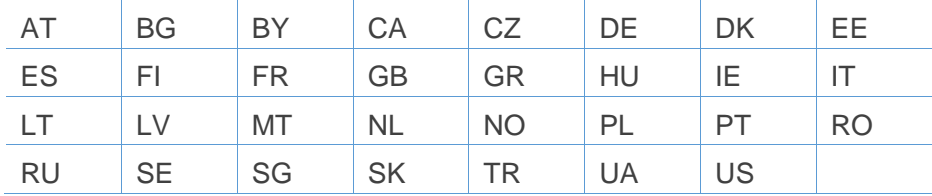

# TP-LINK TECHNOLOGIES CO., LTD

## **DECLARATION OF CONFORMITY**

For the following equipment:

Product Description: **AC1900 Wi-Fi Range Extender**

Model No.: **RE580D**

Trademark: **TP-LINK**

We declare under our own responsibility that the above products satisfy all the technical regulations applicable to the product within the scope of Council Directives:

Directives 1999/5/EC, Directives 2004/108/EC, Directives 2006/95/EC, Directives 1999/519/EC, Directives 2011/65/EU

The above product is in conformity with the following standards or other normative documents

**EN 300 328 V1.8.1: 2012-06**

**EN 301 489-1 V1.9.2:2011& EN 301 489-17 V2.2.1:2012**

**EN 55022:2010+AC:2011** 

**EN 55024:2010** 

**EN 60950-1:2006+A11:2009+A1:2010+A12:2011+A2:2013**

**EN 50385:2002**

**EN 301 893 V1.7.1:2012-06**

*The product carries the CE Mark:*

 $C$  $F$ 1588 $O$ 

Person responsible for marking this declaration:

**Yang Hongliang Product Manager of International Business** 

Date of issue: 2015-06-19

TP-LINK TECHNOLOGIES CO., LTD.

Building 24 (floors 1, 3, 4, 5), and 28 (floors 1-4) Central Science and Technology Park, Shennan Rd, Nanshan, Shenzhen, China

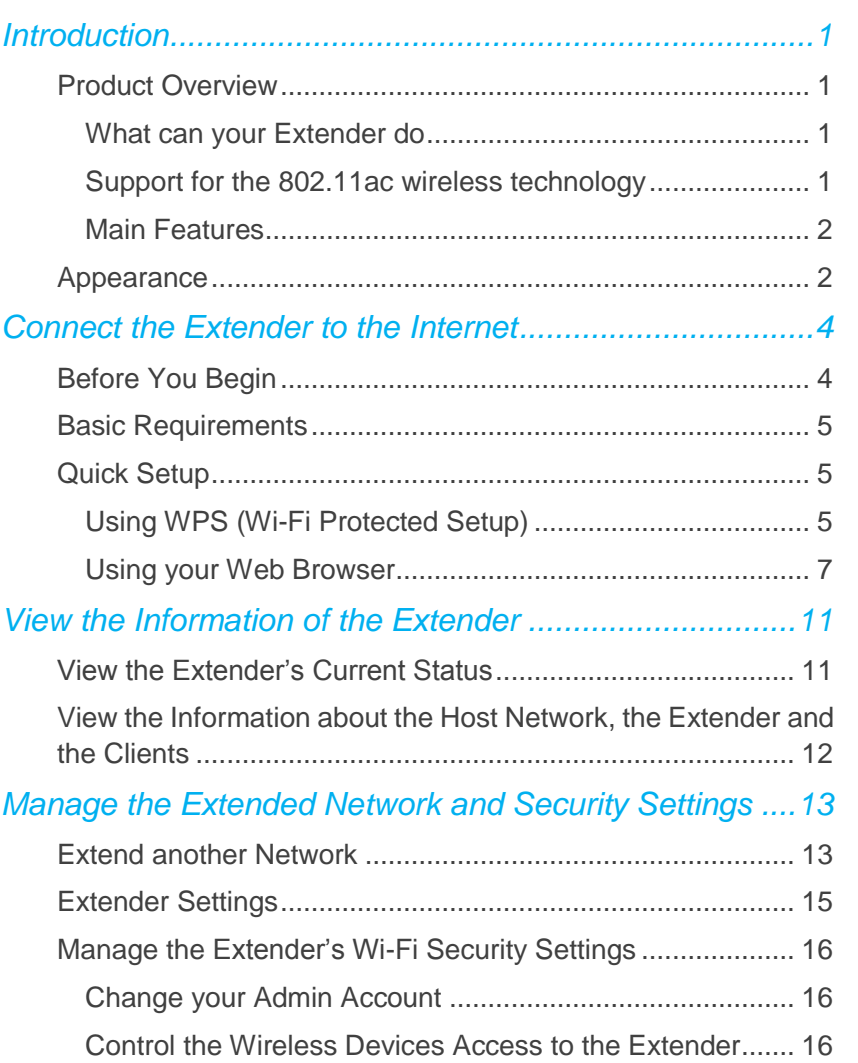

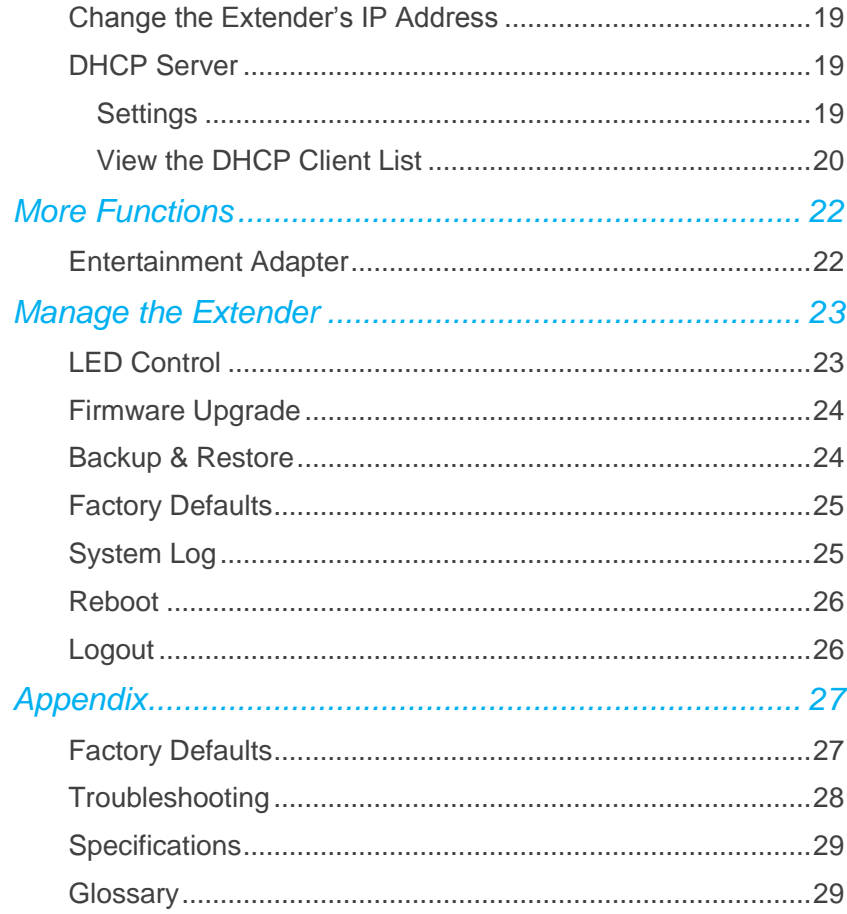

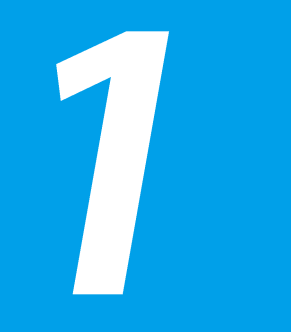

## <span id="page-9-0"></span>Introduction

This chapter covers the following topics:

- **[Product Overview](#page-9-4)**
- <span id="page-9-4"></span>**[Appearance](#page-10-1)**

## <span id="page-9-1"></span>**Product Overview**

## <span id="page-9-2"></span>What can your Extender do

The RE580D AC1900 Wi-Fi Range Extender is dedicated to Small Office/Home Office (SOHO) wireless network solutions. It will enlarge your existing wireless network and mobility within your wireless network while also allowing you to connect a wired device to a wireless environment. Increased mobility and the absence of cabling will be beneficial for your network.

The extender provides two options to finish the quick setup.

Option One: an easy wireless connection to the host network (equipped with WPS/QSS button) by [Using WPS](#page-13-2) on the back panel.

Option Two: [Using your Web Browser](#page-15-0) for installation and management.

Even though you may not be familiar with the extender, you can easily configure it with the help of this guide. Before installing the extender, please look through this guide to get the full information of the RE580D AC1900 Wi-Fi Range Extender.

### <span id="page-9-3"></span>Support for the 802.11ac wireless technology

With using IEEE 802.11ac wireless technology, this device can transmit wireless data at the rate of up to 600Mbps (2.4GHz) + 1300Mbps (5GHz). With multiple protection measures, including wireless LAN 64/128-bit WEP encryption, Wi-Fi protected Access (WPA2-PSK, WPA-PSK), the RE580D AC1900 Wi-Fi Range Extender delivers complete data privacy. It is also compatible with all IEEE 802.11n, IEEE 802.11a, IEEE 802.11b and IEEE 802.11g products.

### <span id="page-10-0"></span>**Main Features**

- ◆ Complies with IEEE 802.11ac
- Provides multiple encryption security Types including: 64/128-bit WEP and WPA-PSK/WPA2-PSK
- ◆ Supports Built-in DHCP server
- ◆ Supports Firmware Upgrade
- ◆ Supports Web-based Management

## <span id="page-10-1"></span>**Appearance**

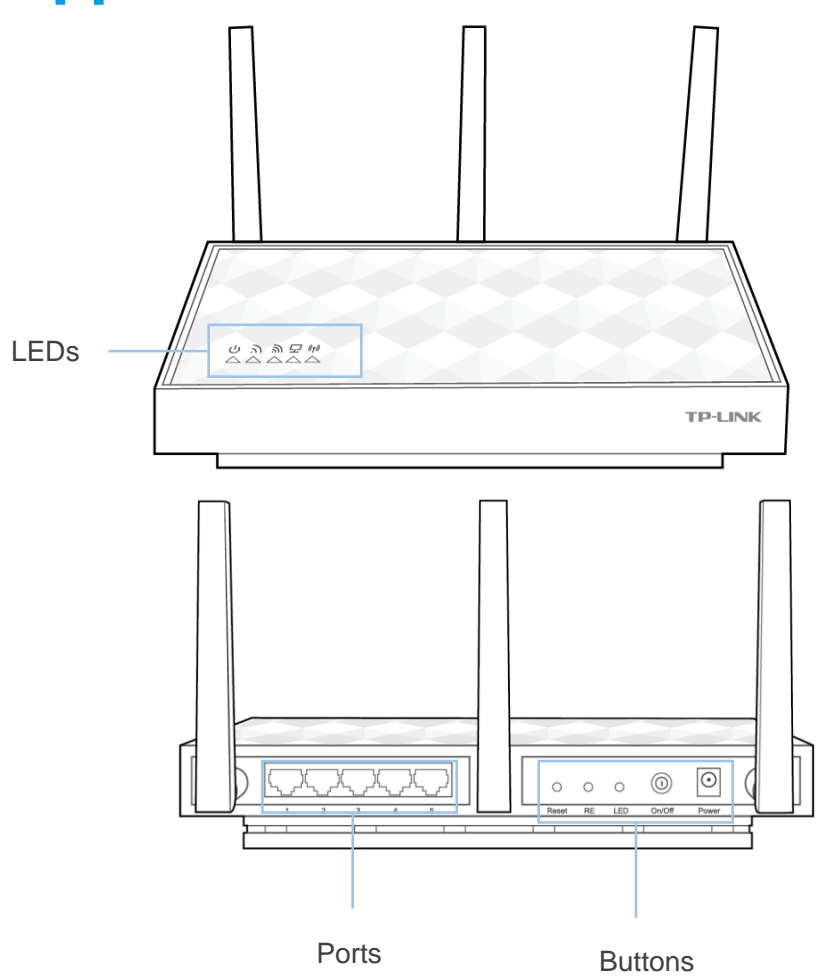

### **LED Explanation**

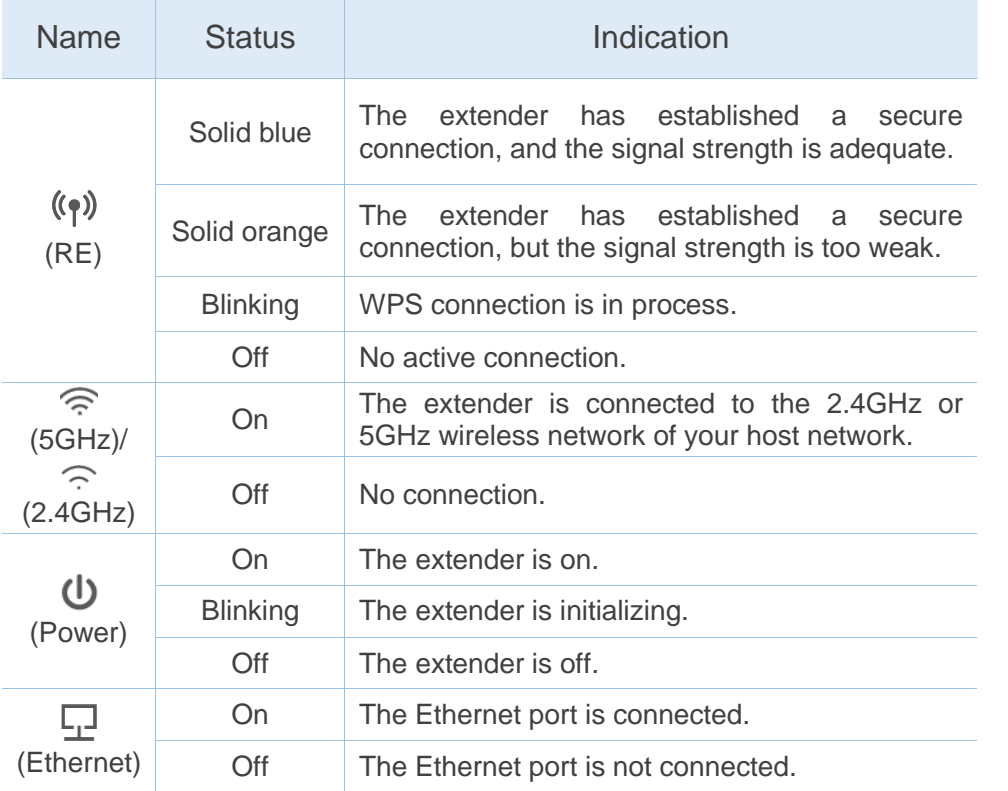

### **Button Explanation**

- **(Range Extender/WPS) Button:** If your Wireless router supports WPS or QSS function, you can press the WPS or QSS button and then press the RE button to establish a secure connection between the Wireless router and the extender.
- ◆ **Reset Button:** This button is used to restore the extender's factory default settings.

There are two ways to reset the extender:

**Option One:** With the extender powered on, use a pin to press the **RESET**  button until all the LEDs turn on momentarily, then release the button and wait the extender to reboot to its factory default settings.

**Option Two:** Restore the default settings from "System Tools > Backup **&Restore**" of the extender's Web-based Management page.

- ◆ LED Button: You can press the LED button to light up or turn off all the LEDs. After the LEDs are off, the extender can still work normally.
- ◆ **Power Button :** You can press the Power button to turn on or off the extender.
- **Ethernet Port:** Five 10/100/1000Mbps RJ45 Ethernet ports used to add wireless connectivity to an Ethernet-enabled device such as Internet TV, DVR, Gaming console and so on. Please note that this port is not allowed to be connected with router.

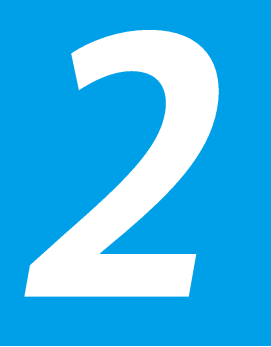

# <span id="page-12-0"></span>**Connect the Extender** to the Internet

### This chapter covers the following topics:

- <span id="page-12-2"></span>**[Before You Begin](#page-12-2)**
- **[Basic Requirements](#page-13-0)**
- **[Quick Setup](#page-13-1)**

## <span id="page-12-1"></span>**Before You Begin**

Please read this guide carefully before installing and using the device. The operating distance range of your wireless connection can vary significantly depending on the physical position of the wireless devices. Factors that can weaken signals by getting in the way of your network's radio waves are metal appliances or obstructions, and walls. Typical ranges vary based on the types of materials and background RF (radio frequency) noise in your home or office.

In order to optimize the performance of RE580D, please follow the instructions below to achieve an **ideal location** (please make sure it is always within the wireless coverage of the wireless router).

**Half-way Between** - Generally, the ideal location for RE580D is half-way between the Wireless router and Wireless Client. If the wireless signal is not satisfactory, you may place RE580D somewhat nearer to the Wireless router.

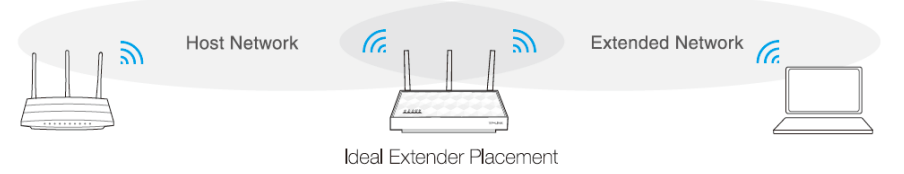

- **No Obstacles and Spacious** Clear obstacles in the way between RE580D and Wireless router. It's better to locate it in a spacious place, such as near the corridors.
- **No Interference** Choose a location away from Bluetooth devices and other household electronics, such as cordless phone, microwave, and baby monitor, etc., to minimize signal interference.

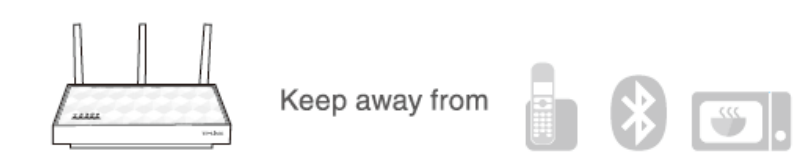

## <span id="page-13-0"></span>**Basic Requirements**

- ◆ Place your extender in a well-ventilated place far from direct sunlight, any heater or heating vent.
- ◆ Leave at least 2 inches (5cm) space around the device for heat dissipation.
- Turn off your extender and unplug the power adapter in a lighting storm to avoid damage.
- Use Web browser, such as Microsoft Internet Explorer 5.0 or above, Netscape Navigator 6.0 or above.
- ◆ Operating temperature of the extender should be 0℃~40℃ (32 F  $~104$ °F).
- Operating humidity of the extender should be 10%~90%RH (Noncondensing).

## <span id="page-13-1"></span>**Quick Setup**

## <span id="page-13-2"></span>Using WPS (Wi-Fi Protected Setup)

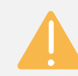

Your router should support WPS. Otherwise, please use [Using](#page-15-0)  your [web browser.](#page-15-0)

## Power On

Plug the extender into an electrical outlet near your router, and wait until the Power LED  $\Phi$  is lit and solid blue.

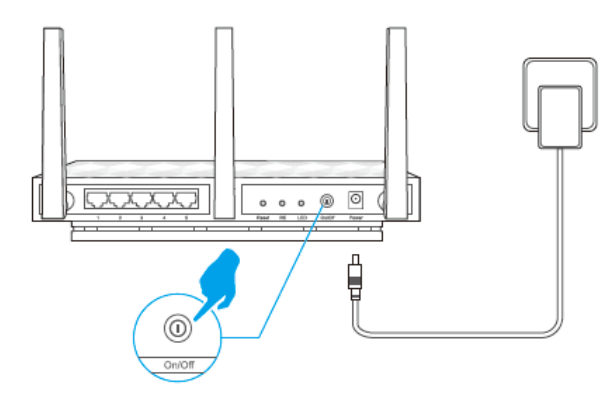

- **Connect** 
	- 1) Press the **WPS button** on your router.

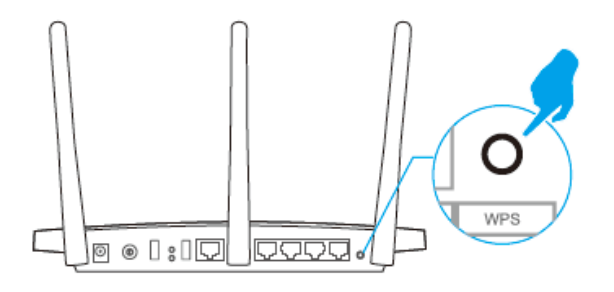

For more information about using WPS on your router, please refer to the router manufacturer's user guide.

Immediately press the **RE button** on your extender. The  $(\hat{\theta})$  LED  $2)$ should change from flashing to solid, showing that WPS connection is successful.

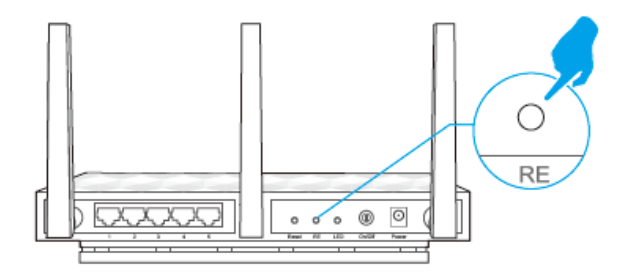

 If the RE LED does not change from flashing to solid, please refer to [Using your Web Browser.](#page-15-0)

- Some ISP gateways disable the WPS function by default, if the WPS method fails, please refer to [Using](#page-15-0)  [your Web Browser.](#page-15-0)
- If you are connecting the extender to a dual-band router but only  $3)$ 2.4GHz ( $\widehat{\odot}$ ) or 5GHz ( $\widehat{\odot}$ ) LED is on, repeat step 1) and 2) again to connect the other band.
- Relocate  $\overline{3}$

Plug the extender into an electrical outlet about halfway between your router (Host Network) and the Wi-Fi dead zone.

Wait until the  $(\Upsilon)^3$  LED is lit with a solid blue. If not, relocate the extender closer to the router to achieve a good (or better) signal quality.

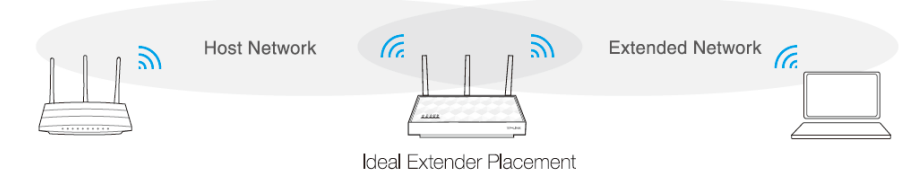

### Enjoy!

The extender shares the same wireless network name (SSID) and wireless password as your router.

## <span id="page-15-0"></span>Using your Web Browser

### Power On

Plug the extender into an electrical outlet near your router, and wait until the Power LED is lit and solid blue.

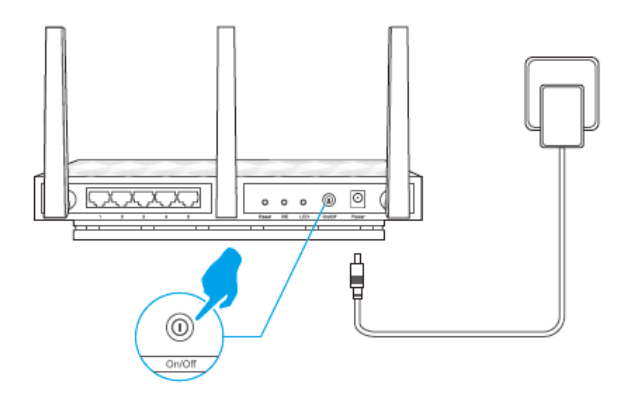

### Connect to the Extender  $\mathcal{P}$

- Connecting via Ethernet Cable
	- Disable the Wi-Fi on your computer. 1)
	- 2) Connect the extender to your computer via an Ethernet cable.

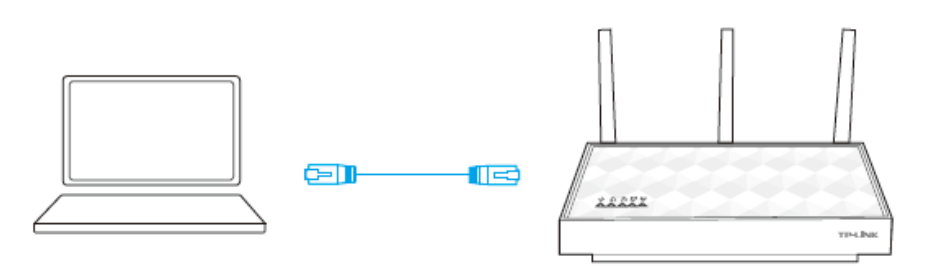

● Connecting via Wireless

Disconnect the Ethernet (wired) connection to your computer. Click the Wi-Fi icon on the taskbar and connect to the extender's network (e.g. TP-LINK\_Extender\_2.4GHz or \_5GHz).

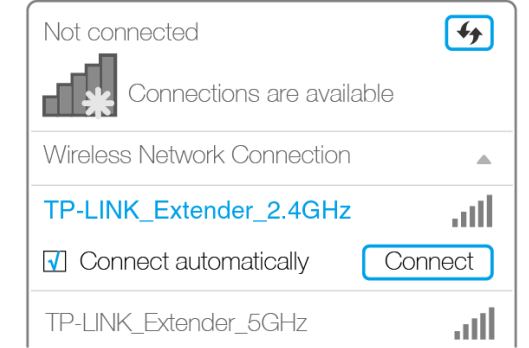

### $3<sup>1</sup>$ Login

Launch a web browser and type **http://tplinkrepeater.net** into the URL field and use admin (all lowercase) for both Username and Password to log in.

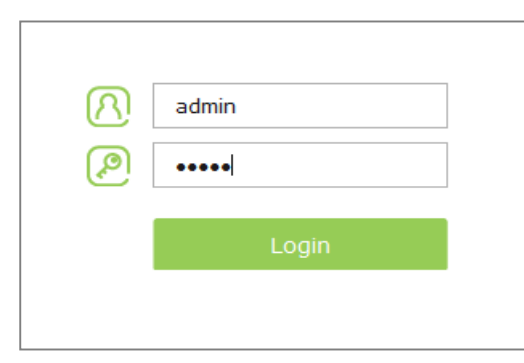

### **Configure**  $\overline{4}$

**Create a new username and password** to log in the web management page, then click **Confirm**.

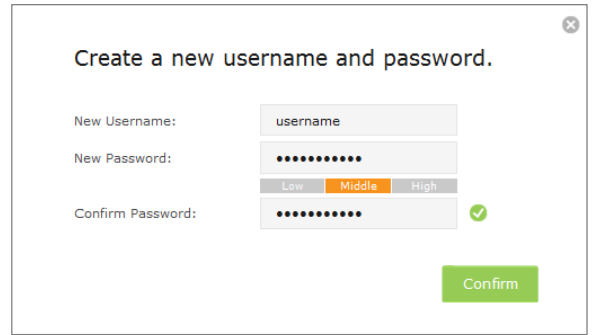

 $2)$ Select your router's 2.4GHz host network and enter the password, then click **Next**.

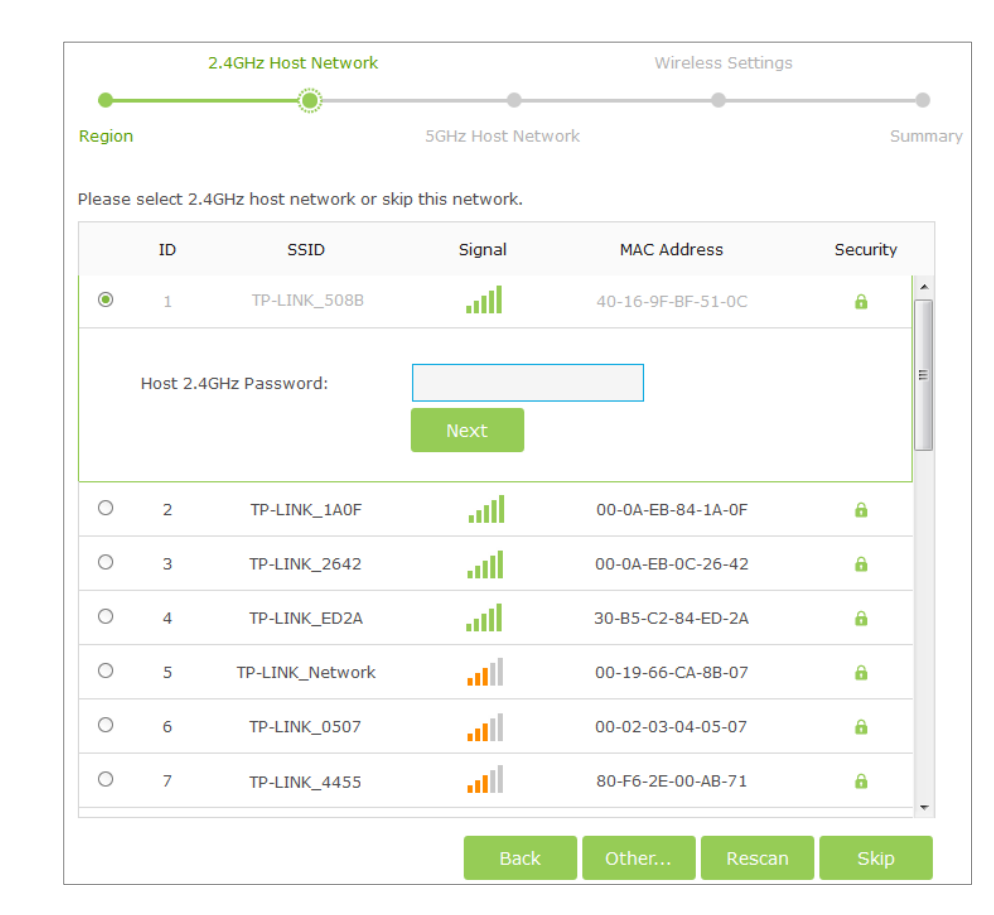

 $3)$ Select your router's 5GHz host network and enter the password, then click **Next**.

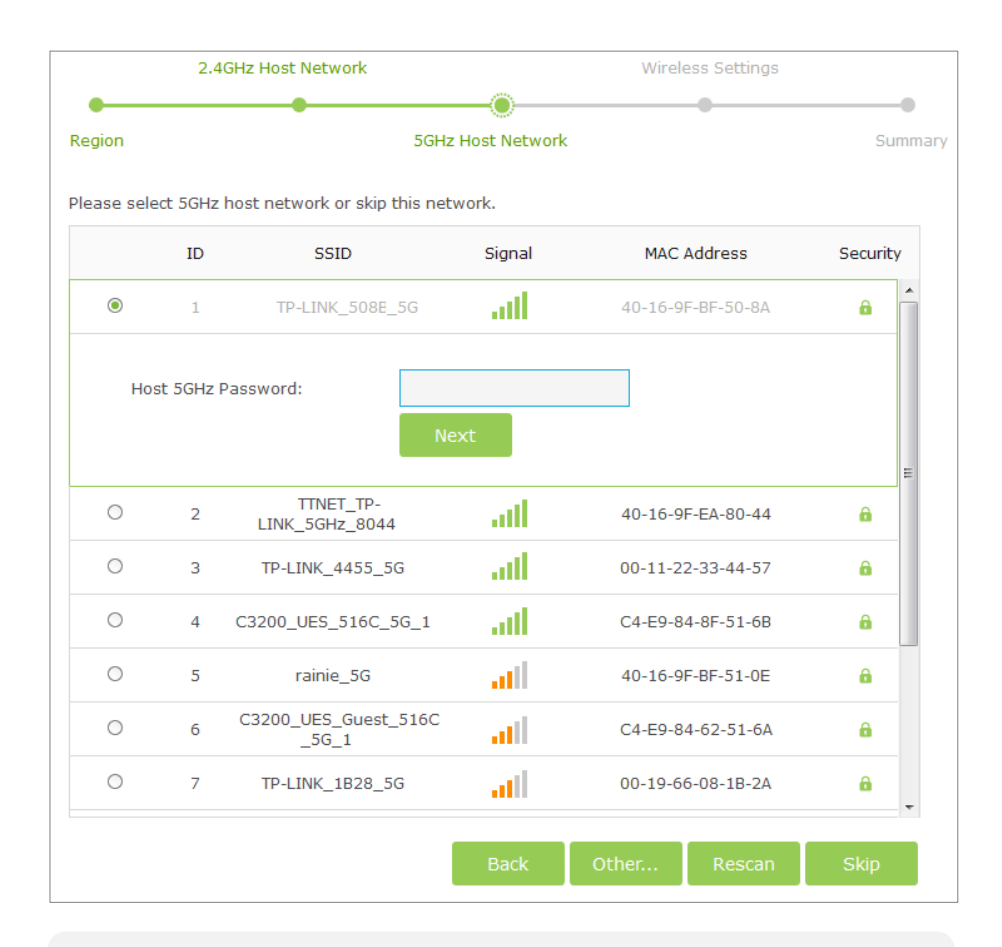

If your router does not support 5GHz wireless network, please click Skip to continue.

Either keep the same SSIDs as your host network or create new  $\left(4\right)$ names for the extended networks, then click **Next**.

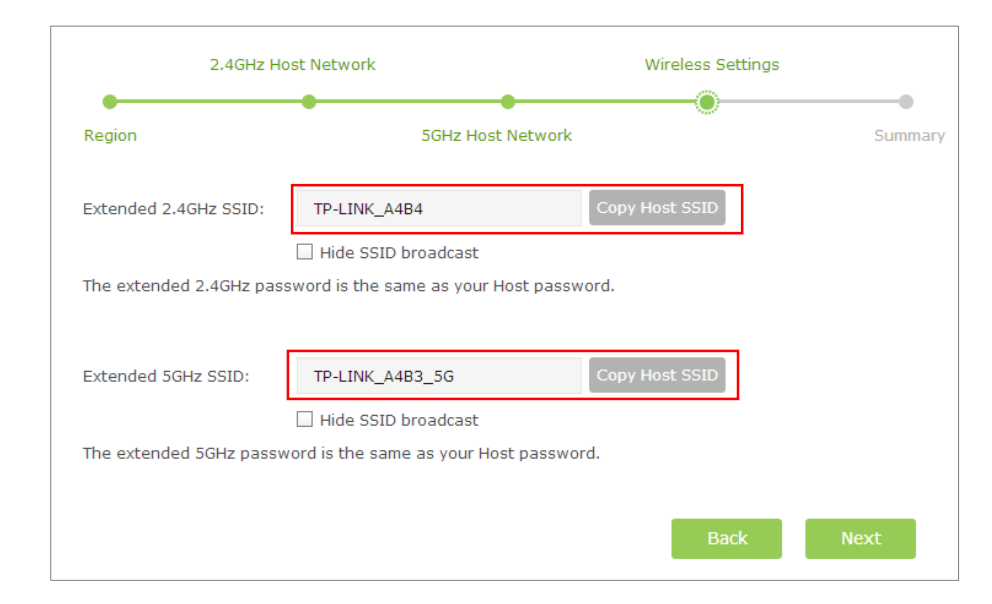

 $5)$ Verify your wireless settings and click **Finish**. The corresponding LEDs (2.4GHz and 5GHz) should turn on and stay solid.

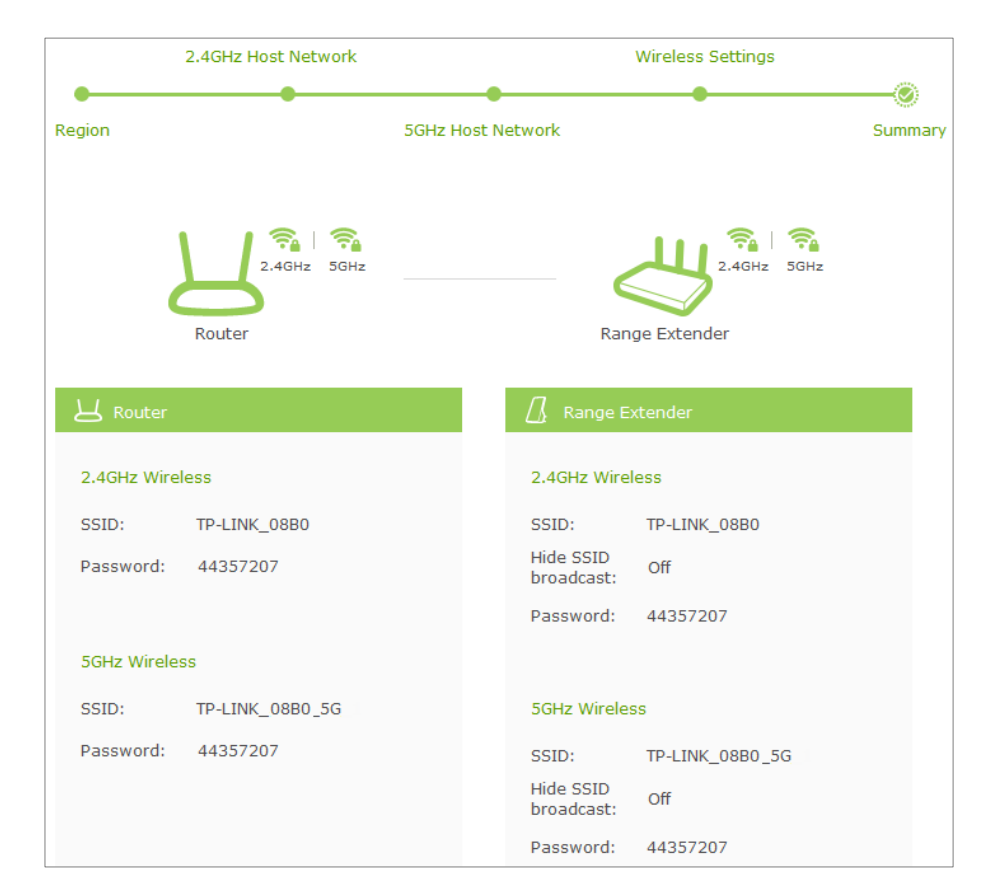

### 5 Relocate

Plug the extender into an electrical outlet about halfway between your router (Host Network) and the Wi-Fi dead zone.

Wait until the  $(\sqrt[6]{})$  LED is lit with a solid blue. If not, relocate the extender closer to the router to achieve a good (or better) signal quality.

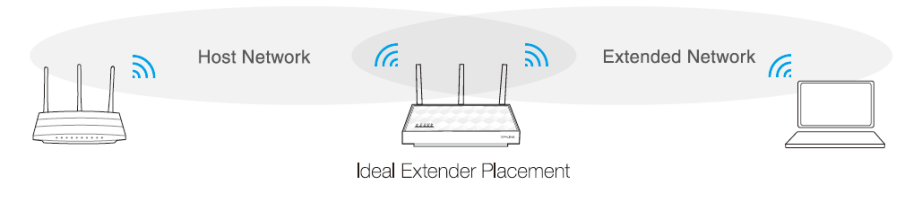

### Enjoy!

Both extended networks share the same Wi-Fi password as your main network, but may have different wireless network names if you customize the SSIDs during the configuration.

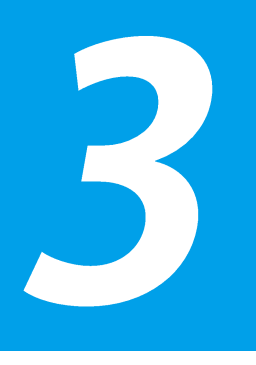

# <span id="page-19-0"></span>View the Information of the Extender

This chapter covers the following topics:

- **View the [Extender's Current Status](#page-19-2)**
- <span id="page-19-2"></span> **[View the Information about the Host](#page-20-0) Network, the [Extender and the Clients](#page-20-0)**

## <span id="page-19-1"></span>**View the Extender's Current Status**

- Launch a web browser and type in **[http://tplinkrepeater.net](http://tplinkrepeater.net/)**, then go to **Settings > Status** webpage.
- You can view the network connection in the Status webpage.
	- The normal status

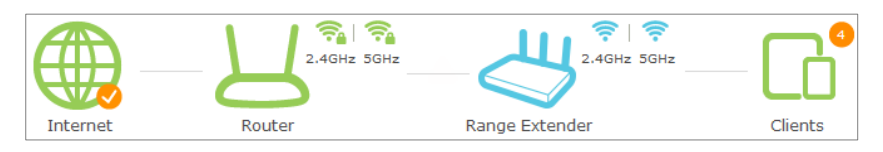

• The extender is failed to connect to the wireless network of your router.

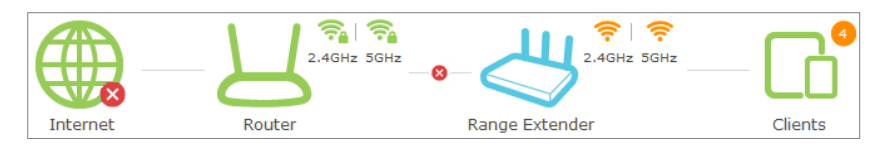

● The extender is connected to the wireless network of your router, but no transmitting data. Please check your host network.

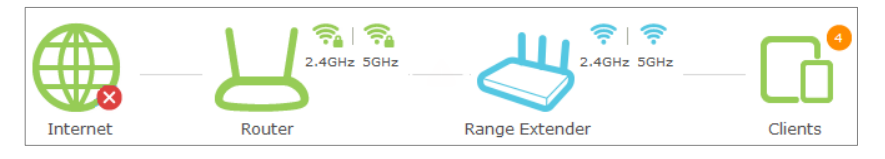

■ The extender is connected to the router unnormally. Maybe the gateway is set incorrectly in the Static IP. You can select "Obtain an IP address automatically" on the "LAN Settings" page.

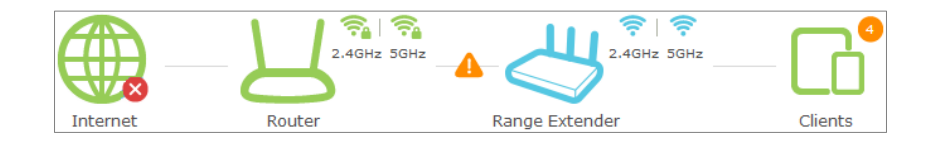

### Instructions for the icons of 2.4GHz/5GHz wireless status:

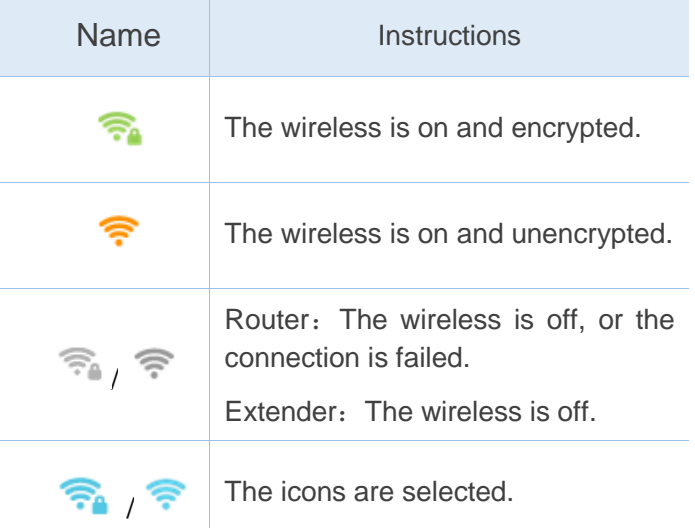

## <span id="page-20-0"></span>**View the Information about the Host Network, the Extender and** the Clients

- Launch a web browser and type in **[http://tplinkrepeater.net](http://tplinkrepeater.net/)**, then go to **Settings > Status** webpage.
- $2)$ Click the icons of your router, the extender and clients. The detailed instructions for the corresponding icon are displayed below.

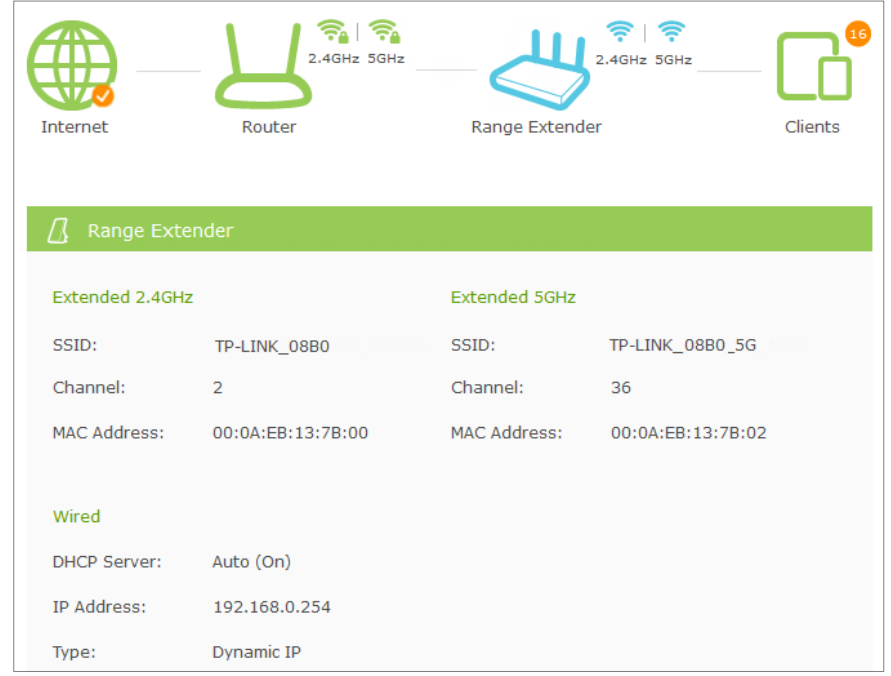

# <span id="page-21-0"></span>4

# Manage the Extended Network and Security Settings

This chapter covers the following topics:

- **Extend [another Network](#page-21-2)**
- **[Extender Settings](#page-23-0)**
- **Manage [the Extender's Wi-Fi Security Settings](#page-24-0)**
- **[Change the Extender's IP Address](#page-27-0)**
- <span id="page-21-2"></span>**[DHCP Server](#page-27-1)**

## <span id="page-21-1"></span>**Extend another Network**

If you want to extend another network, you can refer to the following steps to finish it quickly.

- 1) Launch a web browser and type in **http://tplinkrepeater.net**, then go to **Settings->Wireless->Connect to Network** webpage.
- $2)$ Enable **Connect to 2.4GHz/5GHz Network**. Then click **Wireless Scanner** to scan the network you want to extend.

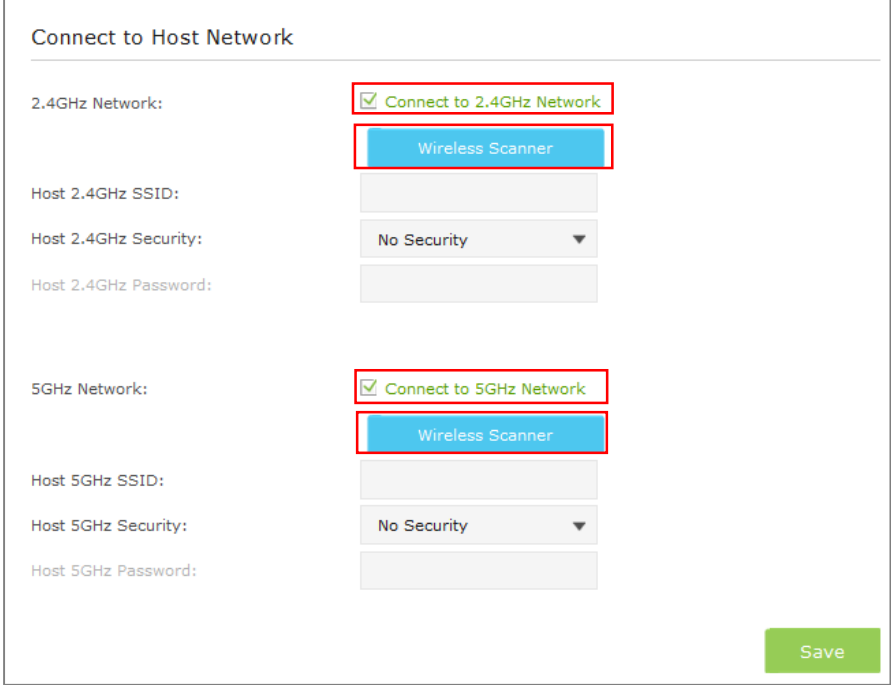

### $3)$

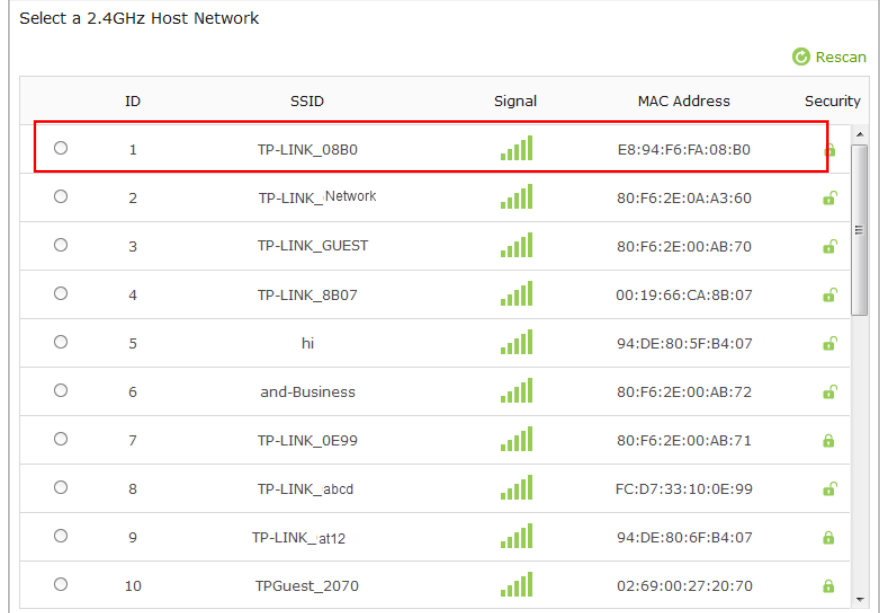

If the network you want to extend is on but not shown in the list, please try by following the steps below.

- Move the extender closer to your router. Then click **Refresh** on the top-right corner of the list to scan the network again.
- You can also enter the information of the network manually you want to extend on the **Connect to Network** page. Then click **Save** to connect to the host network.

Select the network you want to extend from the list.  $\blacksquare$  A) Once a network is selected, the SSID and security settings of that network will automatically fill in. If the host network is encrypted, enter the password in the box of the host wireless security.

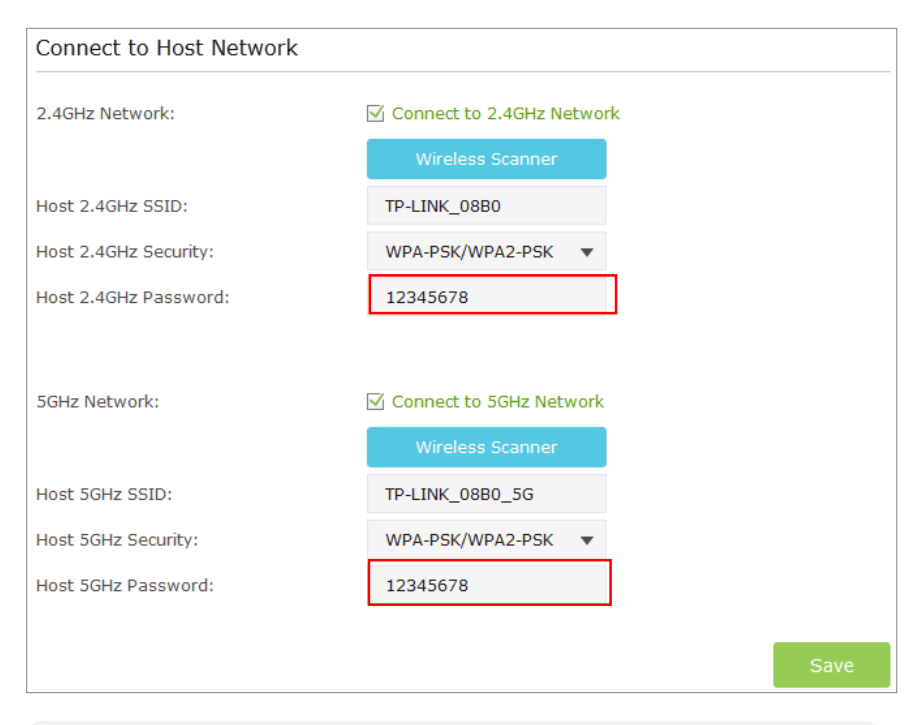

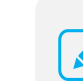

When **Host 2.4GHz/5GHz Security** is WEP, please select the index same with the host network.

### Click **Save** to save the settings. 5)

### **Relocate**.  $(6)$

Plug in the extender halfway between your wireless router (Host Network) and the Wi-Fi dead zone.

Wait for the extender to reconnect and the  $(\ell)$  LED turns solid blue. If not, relocate it closer to the router to achieve a good (or better) signal quality.

### Enjoy!

The extender shares the same wireless network name (SSID) and wireless password as your host network. If you want to change the wireless network name (SSID), please refer to [Extended Settings.](#page-23-0)

## <span id="page-23-0"></span>**Extender Settings**

On the Extended Network page, you can enable or disable the wireless network of the extender, change and hide the wireless network name (SSID) of the extender.

- Launch a web browser and type in **[http://tplinkrepeater.net](http://tplinkrepeater.net/)**, then go to **Settings->Wireless-> Extended Network** webpage.
- Configure the settings as shown in the figure below.  $(2)$

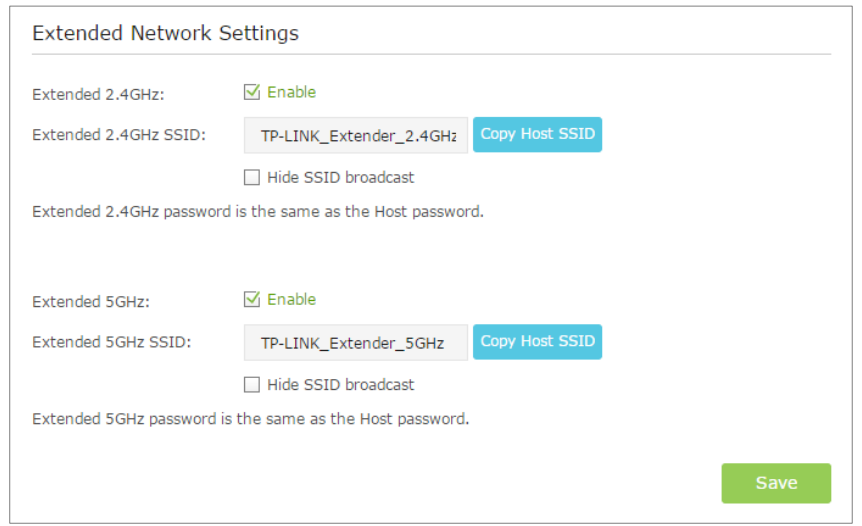

- **Extended 2.4GHz/5GHz**: Enable or disable the 2.4GHz/5GHz wireless function of the extender.
- **Extended 2.4GHz/5GHz SSID**: Either copy the host SSID or create a new name using up to 32 characters. This field is case-sensitive.
- **Hide SSID broadcast**: Select this checkbox if you want to hide the extender's SSID (of the 2.4GHz or 5GHz wireless network) from the Wi-Fi network list. If you want to connect to the hiden SSID, please enter the SSID and the password manaully.
- Click **Save** to save the settings.3)

## <span id="page-24-0"></span>**Manage the Extender's Wi-Fi Security Settings**

### <span id="page-24-1"></span>Change your Admin Account

- Launch a web browser and type in **[http://tplinkrepeater.net](http://tplinkrepeater.net/)**, then go to **Settings->System Tools->Admin Account** webpage.
- Create a new username and password as shown in the figure below.

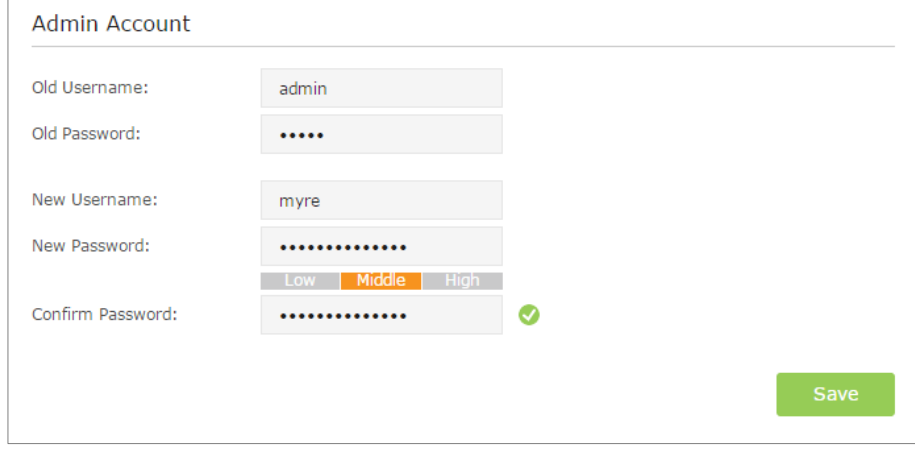

- **Old Username:** Enter your current username.
- **Old Password:** Enter your current password.
- **New Username:** Enter your new username.
- **New Password:** Enter your new password.
- **Confirm Password:** Re-enter your new password.

Click **Save** to save the settings.

### <span id="page-24-2"></span>Control the Wireless Devices Access to the Extender

The Access Control function controls the devices connected to the extender by the wireless connection. For increased security, you can restrict access to the Wi-Fi network of your extender to allow only specific Wi-Fi devices in the white list. Devices that are in the black list cannot join the wireless network of the extender.

### Blacklist Mode

The devices in the Blacklist are not allowed to connect to the extender.

- Launch a web browser and type in **[http://tplinkrepeater.net](http://tplinkrepeater.net/)**, then go to  $\left(1\right)$ **Settings->Wireless-> Access Control** webpage.
- $2)$ Click the button to enable the Access Control function.

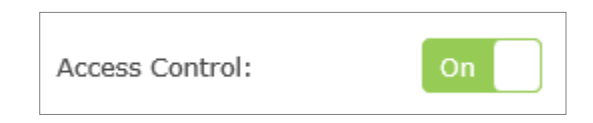

Select **Blacklist** as shown in the figure below, then click **Save** to save the 3) settings.

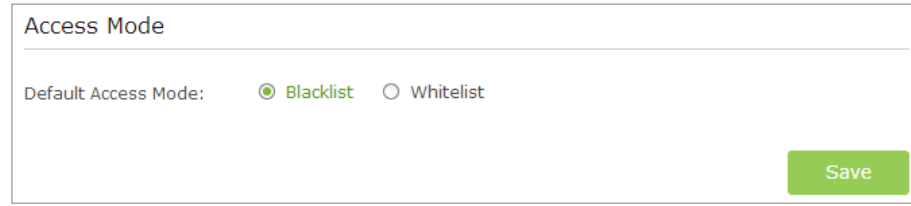

- Add the device to the blacklist by following the ways.  $\vert A \rangle$ 
	- Add the Online Devices to the blacklist.

In the Online Devices list, you can view the information about the devices connected to the extender. For one device, you can click the icon  $\bullet$  to add the device to the blacklist. For several devices, select them and click **Block** to add them at the same time.

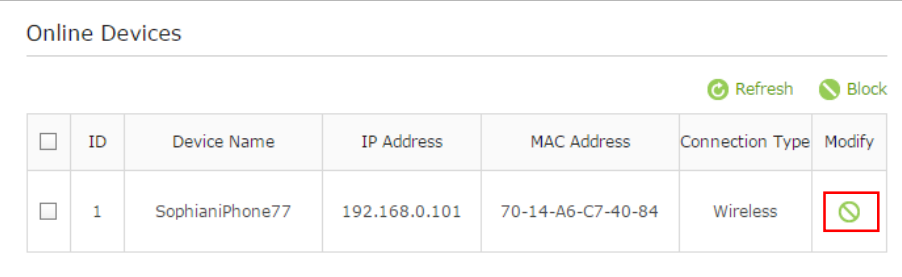

Add the device to the blacklist manually, if the device is not in the Online Devices list.

Click **Add**. Then enter the device name and MAC address in the figure below.

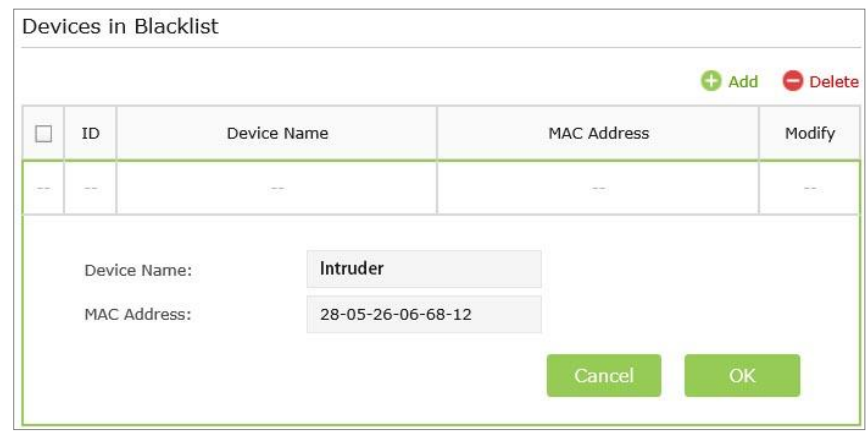

- **Device Name:** Enter the device name.
- **MAC Address**: Enter the MAC address of the host in XX-XX-XX-XX-XX-XX format (e.g. 00-11-22-33-44-AA).
- 5) Click **OK** to save your settings.

### Whitelist Mode

Only the devices in the Whitelist are allowed to connect to the extender.

- Launch a web browser and type in **[http://tplinkrepeater.net](http://tplinkrepeater.net/)**, then go to **Settings->Wireless-> Access Control** webpage.
- Click the button to enable the Access Control function.  $2)$

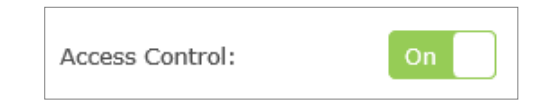

Select **Whitelist** as shown in the figure below, then click **Save** to save the  $3)$ settings.

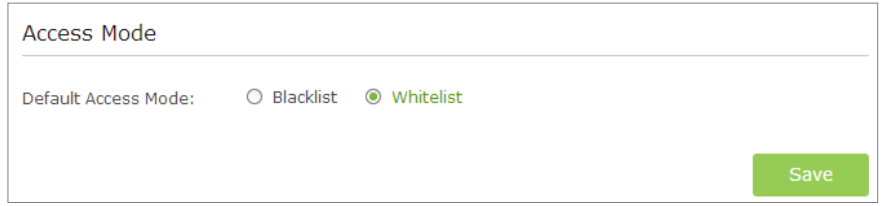

### $\Delta$ Click the Add button.

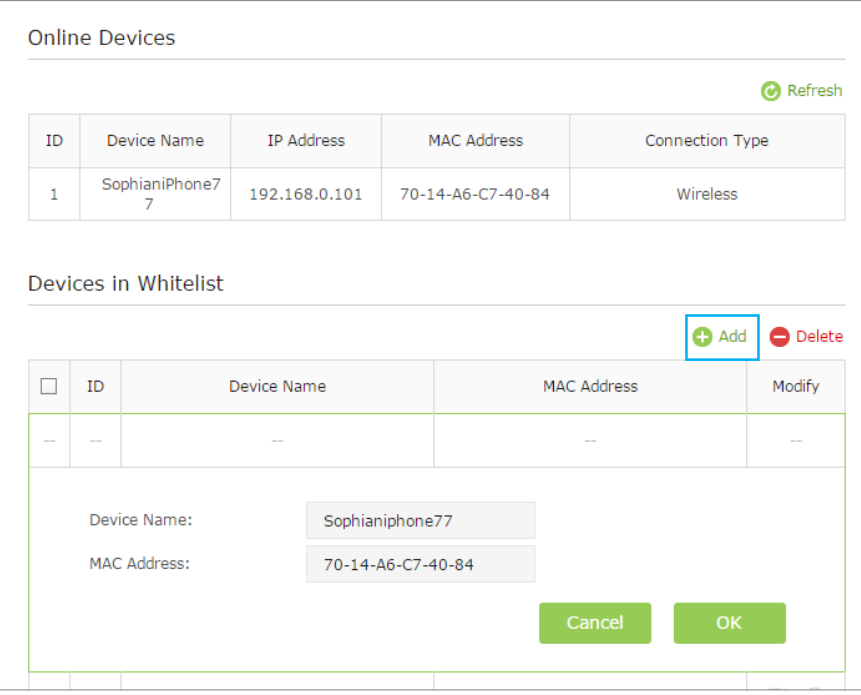

- **Device Name:** Enter the device name.
- **MAC Address:** Enter the MAC address of the host in XX-XX-XX-XX-XX-XX format (e.g. 00-11-22-33-44-AA).

5) Click OK to save your settings.

### Modify or Remove a Device in the Blacklist/Whitelist

- Launch a web browser and type in **[http://tplinkrepeater.net](http://tplinkrepeater.net/)**, then go to **Settings->Wireless-> Access Control** webpage.
- You can modify or remove the devices in the Blacklist or Whitelist.  $(2)$

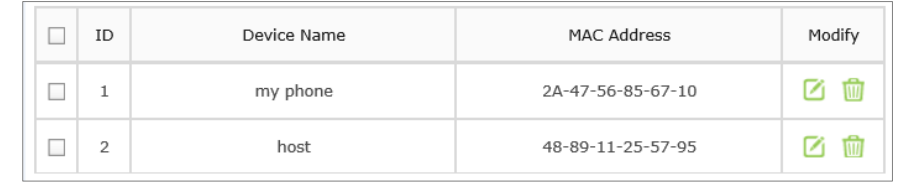

Modify a Device in the Blacklist or Whitelist.

Click the icon  $\boxtimes$ , and then enter the device name and MAC address. Click **OK** to save the setings.

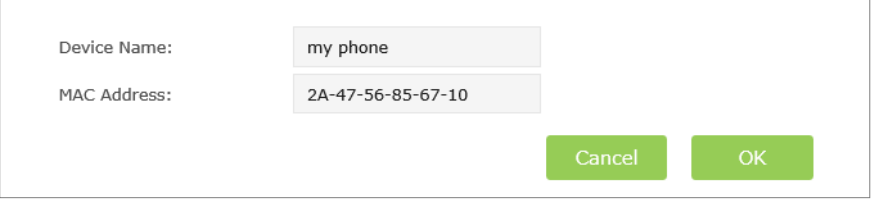

Remove a Device in the Blacklist or Whitelist.

For one device, you can click the icon  $\overline{w}$  to remove the device from the list. For several devices, select them and click **Delete** to remove them at the same time.

## <span id="page-27-0"></span>**Change the Extender's IP Address**

By default, the extender is set to obtain an IP address automatically from the front router. If you want to use a specific IP address appropriate to your network demand, please refer to the steps below.

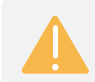

We do NOT recommend you change the IP address unless you are quite sure about the IP setting for special network demand, random changes may lead to Internet disconnection.

- Launch a web browser and type in **[http://tplinkrepeater.net](http://tplinkrepeater.net/)**, then go to **Settings->Network** webpage.
- Select **Use the following IP address**, then enter the IP address and 2) gateway manually.

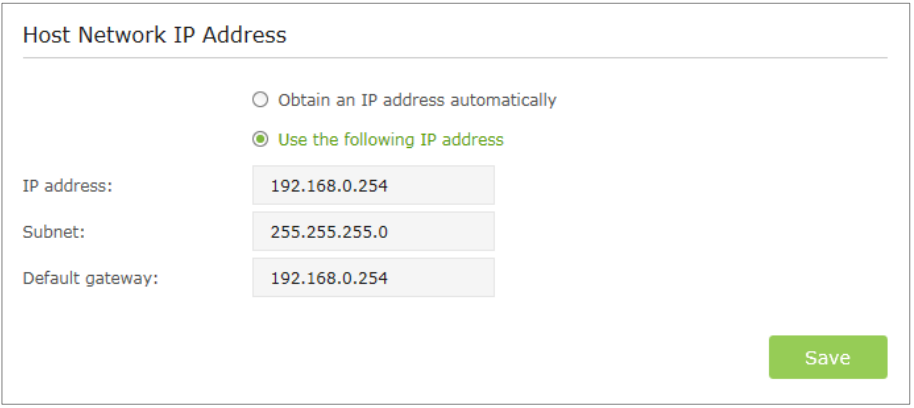

 **IP Address:** Enter the IP address in dotted-decimal notation (192.168.0.254 by default).

- **Subnet:** Enter the subnet mask in dotted-decimal notation that determines the size of the network (255.255.255.0 by default).
- **Default Gateway:** Enter the gateway that is in the same subnet as the IP address in dotted-decimal notation. It is usually the LAN IP address of your router.
- <span id="page-27-1"></span> $3)$ Click the **Save** button to save the settings.

## **DHCP Server**

DHCP stands for Dynamic Host Configuration Protocol. The DHCP Server will automatically assign dynamic IP addresses to the devices on the network. This protocol simplifies network management and allows new wireless devices to be set to IP addresses automatically.

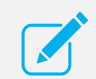

To use the DHCP server function of the device, you should configure all computers as "Obtain an IP Address automatically" mode.

## <span id="page-27-2"></span>**Settings**

● **Set the DHCP Server status to Auto (by default)**

When the DHCP Server is Auto, the extender automatically detects to find the devices enabling the DHCP Server. If the DHCP Server of the device is enabled, the extender's DHCP Server is disabled. Otherwises, the extender's DHCP Server is enabled. The default is Auto.

**Enable DHCP Server** 

When the DHCP Server is **On**, please make sure that IP Address Pool, Default Gateway for the DHCP server and LAN IP address are in the same segmengt as the router. Otherwises, the extender cannot access the Internet.

- Launch a web browser and type in **[http://tplinkrepeater.net](http://tplinkrepeater.net/)**, then go to **Settings->Network** webpage.
- If the DHCP Server is **On**, please configure it as shown in the figure 2) bleow.

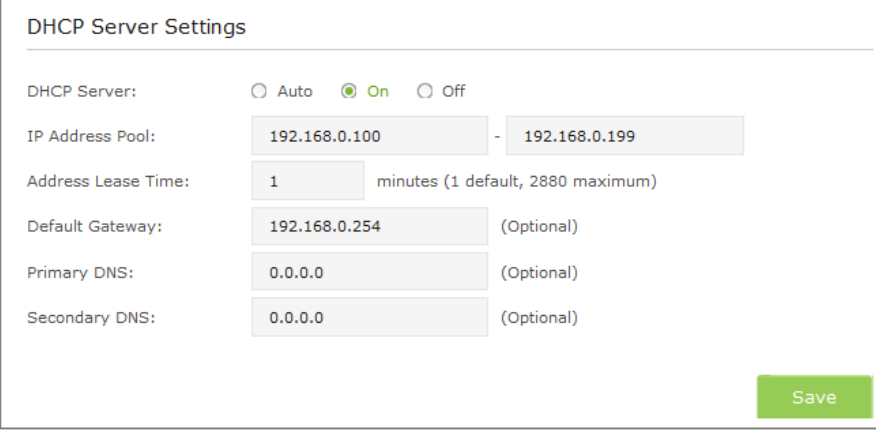

- **IP Address Pool:** Enter a range of IP address that can be leased to the clients. By default, the starting IP address is 192.168.0.100 and the ending IP address is 192.168.0.199.
- **Address Lease Time:** Enter the time duration that an IP address is leased to the client, between 1 and 2880 minutes. The default is 1 minute.
- **Default Gateway (Optional):** Enter the LAN IP address of your host network.
- **Primary DNS (Optional):** Enter the DNS IP address provided by your ISP.
- **Secondary DNS (Optional):** Enter the second DNS IP address provided by your ISP.
- Click **Save** to save your changes.
- **Disable DHCP Server**

If the DHCP server of the extender is **Off**, please make sure the DHCP server of your router is on. Otherwise, you have to configure the IP address for each client manually.

- Launch a web browser and type in **[http://tplinkrepeater.net,](http://tplinkrepeater.net/)** then go to **Settings->Network** webpage.
- 2) Select **Off**, then click **Save** to save the settings.

### <span id="page-28-0"></span>View the DHCP Client List

The DHCP Client List displays the Client Name**,** MAC Address, Assigned IP and Lease Time for each DHCP Client attached to the device.

- Launch a web browser and type in **[http://tplinkrepeater.net](http://tplinkrepeater.net/)**, then log in  $\left(1\right)$ to **Settings->Network** webpage.
- You can view the information of the DHCP clients connected to the  $2)$ extender in the DHCP Client List.

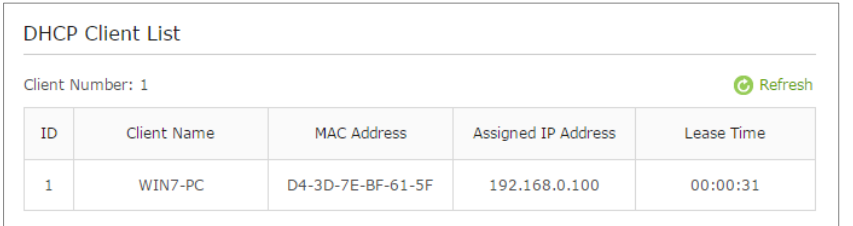

- **Client Name:** The name of the DHCP client.
- **MAC Address:** The MAC address of the DHCP client.
- **Assigned IP Address:** The IP address that is allocated to the client by the DHCP server.
- **Lease Time:** The time duration that the IP address is leased to the DHCP client.

Click **Refresh** to refresh the DHCP Client List.

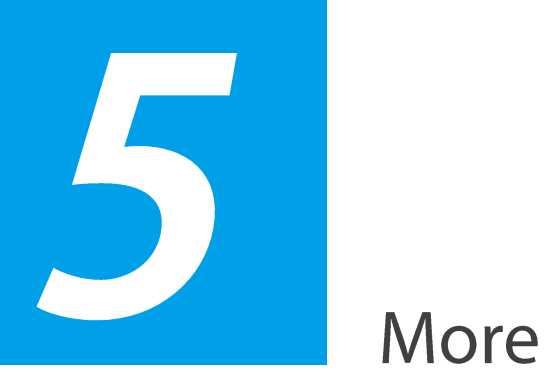

# <span id="page-30-0"></span>**More Functions**

This chapter covers the following topics:

<span id="page-30-2"></span>**[Entertainment Adapter](#page-30-2)**

## <span id="page-30-1"></span>**Entertainment Adapter**

The extender RE580D can be used as a wireless adapter to connect any Ethernet-enabled device, such as a Blu-ray player, game console, DVR, or smart TV, to your wireless network.

After the extender connected to the Internet, you can connect an Ethernetenabled device to the extender using an Ethernet cable.

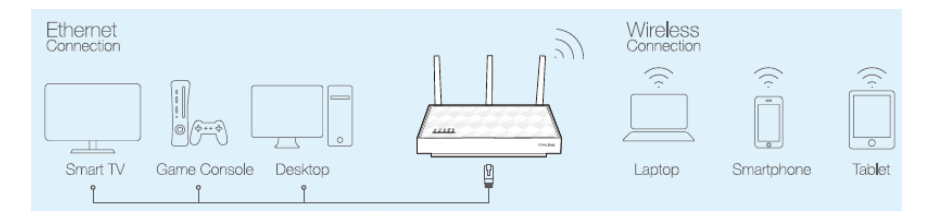

By default, the Ethernet ports connect to the 5GHz wireless network. If you want the extender to connect to the 2.4GHz wireless network only, please follow the steps below to finish the settings:

- Launch a web browser and type in **[http://tplinkrepeater.net](http://tplinkrepeater.net/)**, then go to **Settings->Network** webpage.
- $(2)$ Select the radio button **2.4GHz** in the following figure.

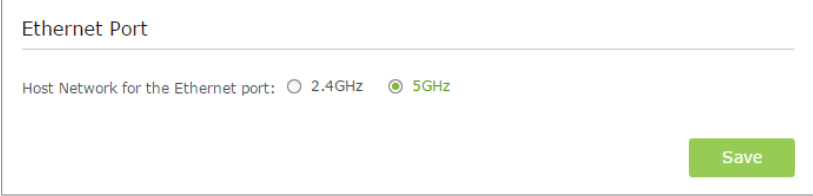

Click **Save** to save the settings.

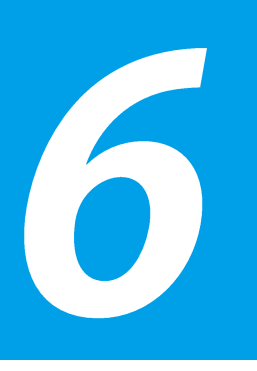

## **Manage the Extender**

This chapter covers the following topics:

- **[LED Control](#page-31-2)**
- **[Firmware Upgrade](#page-32-0)**
- **Backup & [Restore](#page-32-1)**
- **[Factory Defaults](#page-33-0)**
- **[System Log](#page-33-1)**
- **[Reboot](#page-34-0)**
- <span id="page-31-2"></span>**[Logout](#page-35-0)**

## <span id="page-31-1"></span><span id="page-31-0"></span>**LED Control**

LED Control can turn off the LEDs at the specific time. The extender can still work normally after the LEDs are off.

Launch a web browser and type in **[http://tplinkrepeater.net](http://tplinkrepeater.net/)**, then go to **Settings-> System Tools -> Time Settings** webpage. Select the Time Zone of your location. Click **Save** to save your settings.

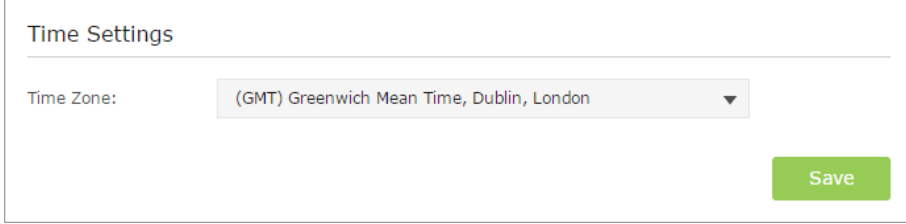

Go to **Settings-> System Tools -> LED Control** webpage, then set the  $(2)$ time to turn off the LEDs.

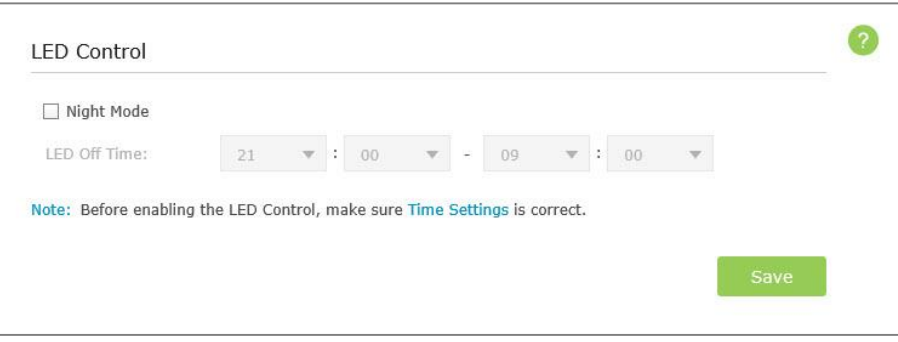

**Night Mode:** If the Night Mode box is checked, all the LEDs are off in the setting time.

**LED Off Time:** Set the time to turn off the LEDs.

Click **Save** to save your settings.

## <span id="page-32-0"></span>**Firmware Upgrade**

- 1) Launch a web browser and type in **http://tplinkrepeater.net**, then go to **Settings->System Tools->Firmware Upgrade** webpage.
- You can view the firmware version and the software version. Search the  $2)$ latest firmware of your extender from the Support page at **www.tplink.com**. Then download the latest firmware upgrade file to your computer.
- $\mathcal{L}$ Click **Browse** to locate and select the downloaded file.

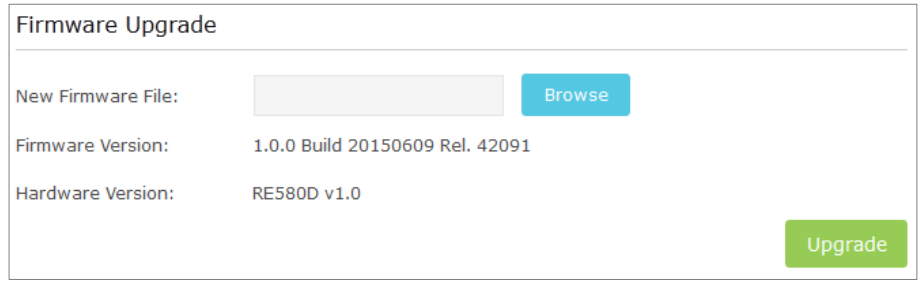

Click **Upgrade**. The upgrade takes a few minutes to complete and the  $\left( 4\right)$ extender will automatically reboot itself when finished.

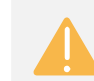

Please DO NOT power off the extender during the upgrade process.

## <span id="page-32-1"></span>**Backup & Restore**

It is highly recommended to backup your current configurations, in case a recovery is needed to restore the system to a previous state or from the factory defaults.

- Launch a web browser and type in **[http://tplinkrepeater.net,](http://tplinkrepeater.net/)** then go to 1) **Settings->System Tools->Backup & Restore** webpage.
- Backup and restore the configuration on the **Backup & Restore** page. 2)
- **Configuration Backup**

Click **Backup** to save your current configurations as a config.bin file on your computer. Make sure to save it in a safe location where you can retrieve it when needed.

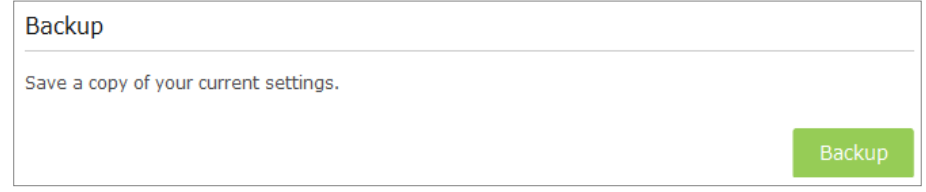

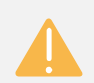

Please DO NOT power off the extender during the backup process.

### **Configuration Restore**

Click **Browse** to locate and select your backup file. Click **Restore** and then **YES** to restore the extender. The restore process may take a few minutes to complete and the extender will automatically reboot itself when finished.

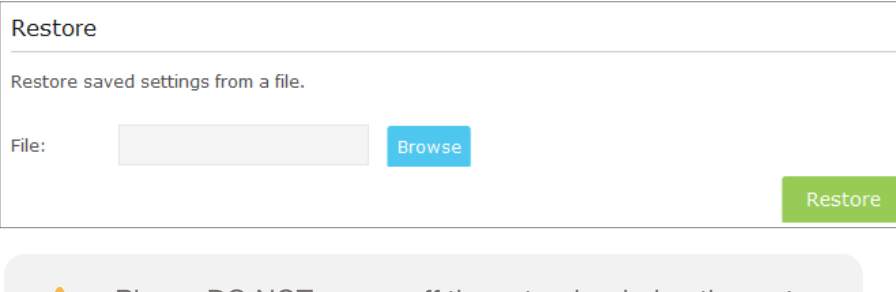

Please DO NOT power off the extender during the restore process.

## <span id="page-33-0"></span>**Factory Defaults**

- Launch a web browser and type in **[http://tplinkrepeater.net](http://tplinkrepeater.net/)**, then go to **Settings->System Tools-> Backup & Restore** webpage.
- 2) Click **Factory Restore** to reset your extender to its factory default settings in the figure below.

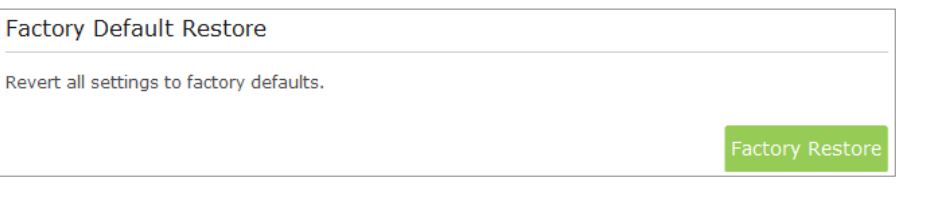

Factory Restore will erase all settings that you have configured for the extender. To re-login to the extender's management page, use the default admin for both username and password.

## <span id="page-33-1"></span>**System Log**

- 1) Launch a web browser and type in **http://tplinkrepeater.net**, then go to **Settings->System Tools-> System Log** webpage.
- You can select the Log Type and Log Level in the Log Filter drop-down  $(2)$ list. Here you can quickly trace the logs which you want to view.

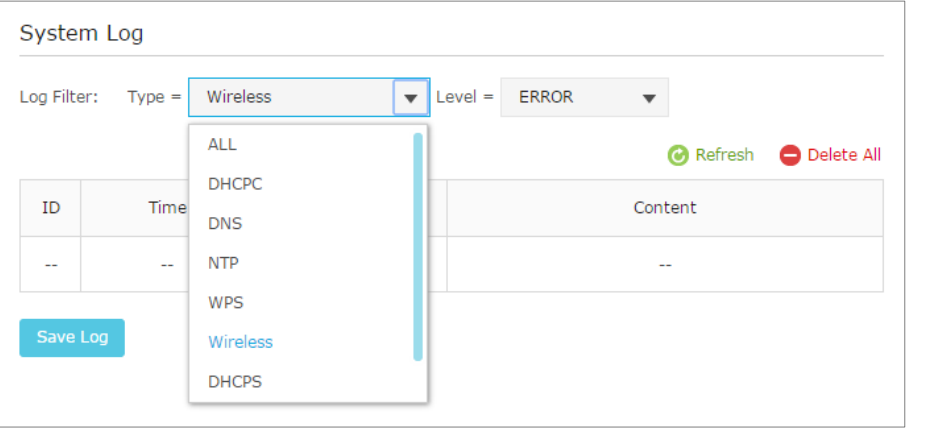

You can also click the following buttons to apply the settings.

- **Click Refresh** to update the system log.
- **Click Delete All** to permanently remove all logs.
- Click **Save Log** to save the system log as a **.txt** file on your computer.

## <span id="page-34-0"></span>**Reboot**

- Launch a web browser and type in **[http://tplinkrepeater.net](http://tplinkrepeater.net/)**.
- <span id="page-34-1"></span> $2)$ Click **Reboot** on the top right corner to reboot the extender.

## Logout

- Launch a web browser and type in **[http://tplinkrepeater.net](http://tplinkrepeater.net/)**.
- $2)$ Click **Logout** on the top right corner to log out the management webpage safely.

<span id="page-35-0"></span>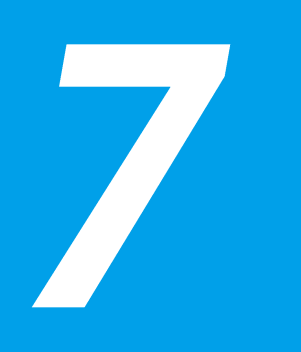

## Appendix

This chapter covers the following topics:

- **[Factory Defaults](#page-35-2)**
- **•** [Troubleshooting](#page-36-0)
- **[Specifications](#page-37-0)**
- <span id="page-35-2"></span>**[Glossary](#page-37-1)**

# <span id="page-35-1"></span>**Factory Defaults**

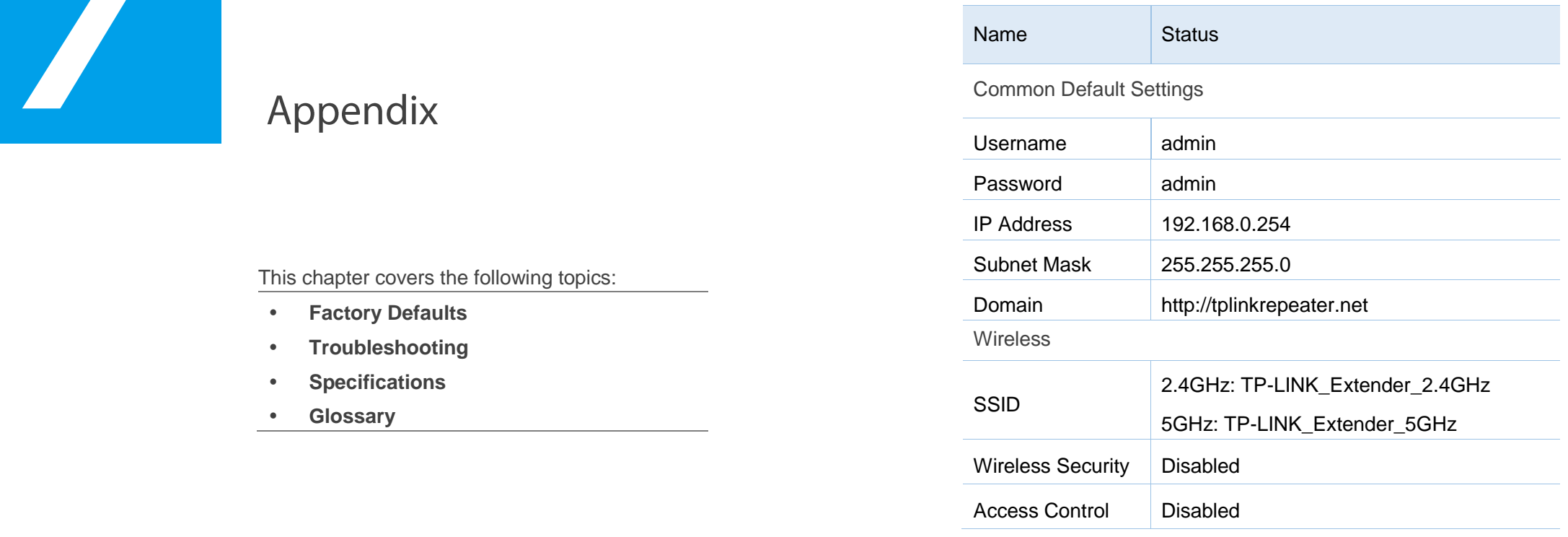

## <span id="page-36-0"></span>**Troubleshooting**

### **T1. How do I restore my extender's configuration to its factory default settings?**

There are two ways to reset the extender:

- Option One: With the extender powered on, use a pin to press and hold the RESET button until all LEDs turn on momentarily, then release the button.
- Option Two: Restore the default settings from "**System Tools > Restore & Backup**" of the extender's Web-based Management page.

Once the extender is reset, the current configuration settings will be lost and you will need to reconfigure it.

### **T2. What can I do if I forget my login password?**

- Restore the extender's configuration to its factory default settings. If you don't know how to do that, please refer to previous **T1**;
- Use the default username and password: admin, admin;
- Try to reconfigure your extender by following the instructions of this guide.

### **T3. What can I do if I cannot access the web-based configuration page?**

- Check to verify all the connections (either wireless or wired ones) are proper. If yes, please proceed to the next step; otherwise, check the connections again.
- Try to obtain an IP address and gateway; if succeed, open your web-

browser, enter the default domai[n http://tplinkrepeater.net](http://tplinkrepeater.net/) in the address field and get logged in. If you are unable to log in, please RESET the device, and then use the default IP address to get into the web-based configuration page, reconfigure the device.

● Feel free to contact our technical support, if the problem still persists.

### **T4. How can I know that my wireless signal has been repeated and boosted by RE580D?**

An easy way is to compare the signal strength of your target wireless network (symbolized by its SSID), with RE580D in operation vs. out of operation. Before comparison, you'd better make sure your computer can obtain an IP address from your target wireless network and thus access the Internet, either via RE580D or without.

### **T5. Will the extender work if I connect the ETHERNET port of it to the router via Ethernet cable?**

Sorry, it won't work. The extender is designed to connect wirelessly to the router, while the ETHERNET port is designed to connect with a wired device, like Internet TV, Gaming console, DVR and so on.

### **T6. Why does the wireless transmission rate speed down, while the wireless signal is stronger after repeated by RE580D?**

In compliance with the wireless transmission protocol, all the extender devices are set to work in half-duplex instead of full-duplex mode. In other words, the extender has to process one-way communication between your root Wireless router (or AP) and the terminal clients; so the transmission time will be double-increased, while the speed will be decreased. TP-LINK recommends that you connect to the extender when your home network connection is poor, or when you want a larger wireless coverage to eliminate "dead zones".

## <span id="page-37-0"></span>**Specifications**

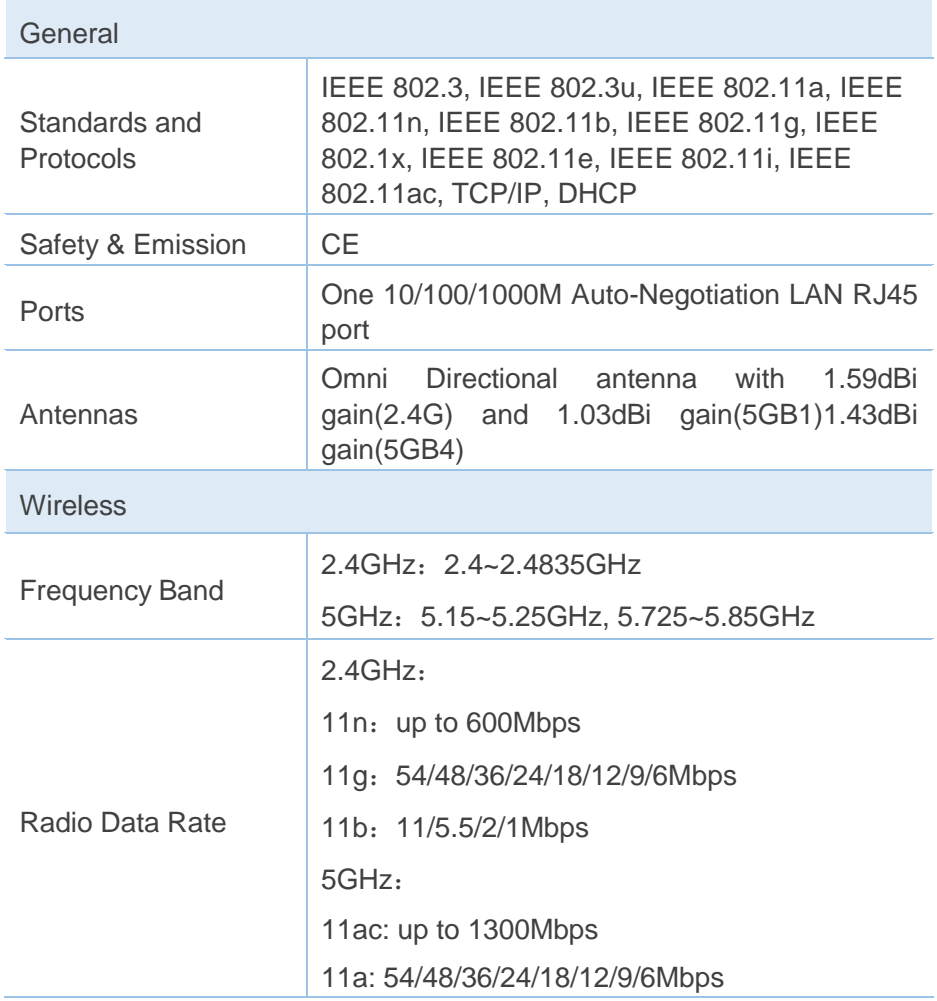

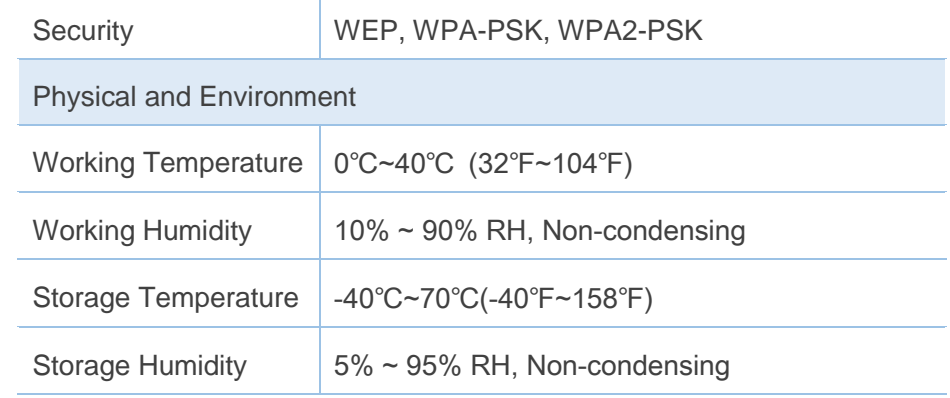

## <span id="page-37-1"></span>**Glossary**

- **802.11b -** The 802.11b standard specifies a wireless networking at 11 Mbps using direct-sequence spread-spectrum (DSSS) technology and operating in the unlicensed radio spectrum at 2.4GHz, and WEP encryption for security. 802.11b networks are also referred to as Wi-Fi networks.
- **802.11g** specification for wireless networking at 54 Mbps using directsequence spread-spectrum (DSSS) technology, using OFDM modulation and operating in the unlicensed radio spectrum at 2.4GHz, and backward compatibility with IEEE 802.11b devices, and WEP encryption for security.
- **802.11n -** 802.11n builds upon previous 802.11 standards by adding MIMO (multiple-input multiple-output). MIMO uses multiple transmitter and [receiver](http://en.wikipedia.org/wiki/Receiver_%28radio%29) antennas to allow for increased data throughput via spatial multiplexing and increased range by exploiting the spatial diversity, perhaps through coding schemes like Alamouti coding. The Enhanced Wireless Consortium (EWC) was formed to help accelerate the IEEE 802.11n development process and promote a technology specification for

interoperability of next-generation wireless local area networking (WLAN) products.

- **Access Point (Range Extender) -** A wireless LAN transceiver or "base station" that can connect a wired LAN to one or many wireless devices. Access points can also bridge to each other.
- **DNS** (Domain Name System) An Internet Service that translates the names of websites into IP addresses.
- **Domain Name -** A descriptive name for an address or group of addresses on the Internet.
- **DoS** (Denial of Service) **-** A hacker attack designed to prevent your computer or network from operating or communicating.
- **DSL** (Digital Subscriber Line) A technology that allows data to be sent or received over existing traditional phone lines.
- **ISP** (Internet Service Provider) A company that provides access to the Internet.
- **MTU** (**Maximum Transmission Unit**) **-** The size in bytes of the largest packet that can be transmitted.
- **SSID -** A Service Set Identification is a thirty-two character (maximum) alphanumeric key identifying a wireless local area network. For the wireless devices in a network to communicate with each other, all devices must be configured with the same SSID. This is typically the configuration parameter for a wireless PC card. It corresponds to the ESSID in the wireless Access Point and to the wireless network name.
- **WEP** (Wired Equivalent Privacy) A data privacy mechanism based on a 64-bit or 128-bit or 152-bit shared key algorithm, as described in the IEEE 802.11 standard.
- **Wi-Fi-A** trademark of the Wi-Fi Alliance and the brand name for products using the IEEE 802.11 family of standards.
- **WLAN** (Wireless Local Area Network) A group of computers and associated devices communicate with each other wirelessly, which network serving users are limited in a local area.
- **WPA (Wi-Fi Protected Access)** WPA is a security technology for wireless networks that improves on the authentication and encryption features of WEP (Wired Equivalent Privacy). In fact, WPA was developed by the networking industry in response to the shortcomings of WEP. One of the key technologies behind WPA is the Temporal Key Integrity Protocol (TKIP). TKIP addresses the encryption weaknesses of WEP. Another key component of WPA is built-in authentication that WEP does not offer. With this feature, WPA provides roughly comparable security to VPN tunneling with WEP, with the benefit of easier administration and use. This is similar to 802.1x support and requires a RADIUS server in order to implement. The Wi-Fi Alliance will call this, WPA-Enterprise. One variation of WPA is called WPA Pre Shared Key or WPA-Personal for short - this provides an authentication alternative to an expensive RADIUS server. WPA-Personal is a simplified but still powerful form of WPA most suitable for home Wi-Fi networking. To use WPA-Personal, a person sets a static key or "passphrase" as with WEP. But, using TKIP, WPA-Personal automatically changes the keys at a preset time interval, making it much more difficult for hackers to find and exploit them. The Wi-Fi Alliance will call this, WPA-Personal.